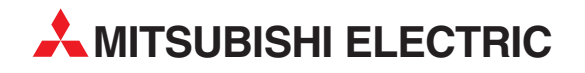

# **MELFA Robots**

Industrial Robot

Instruction Manual (CC-Link Interface)

# Crn-500 Series

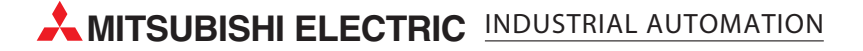

# **Safety Precautions**

Always read the following precautions and the separate "Safety Manual" before starting use of the robot to learn the required measures to be taken.

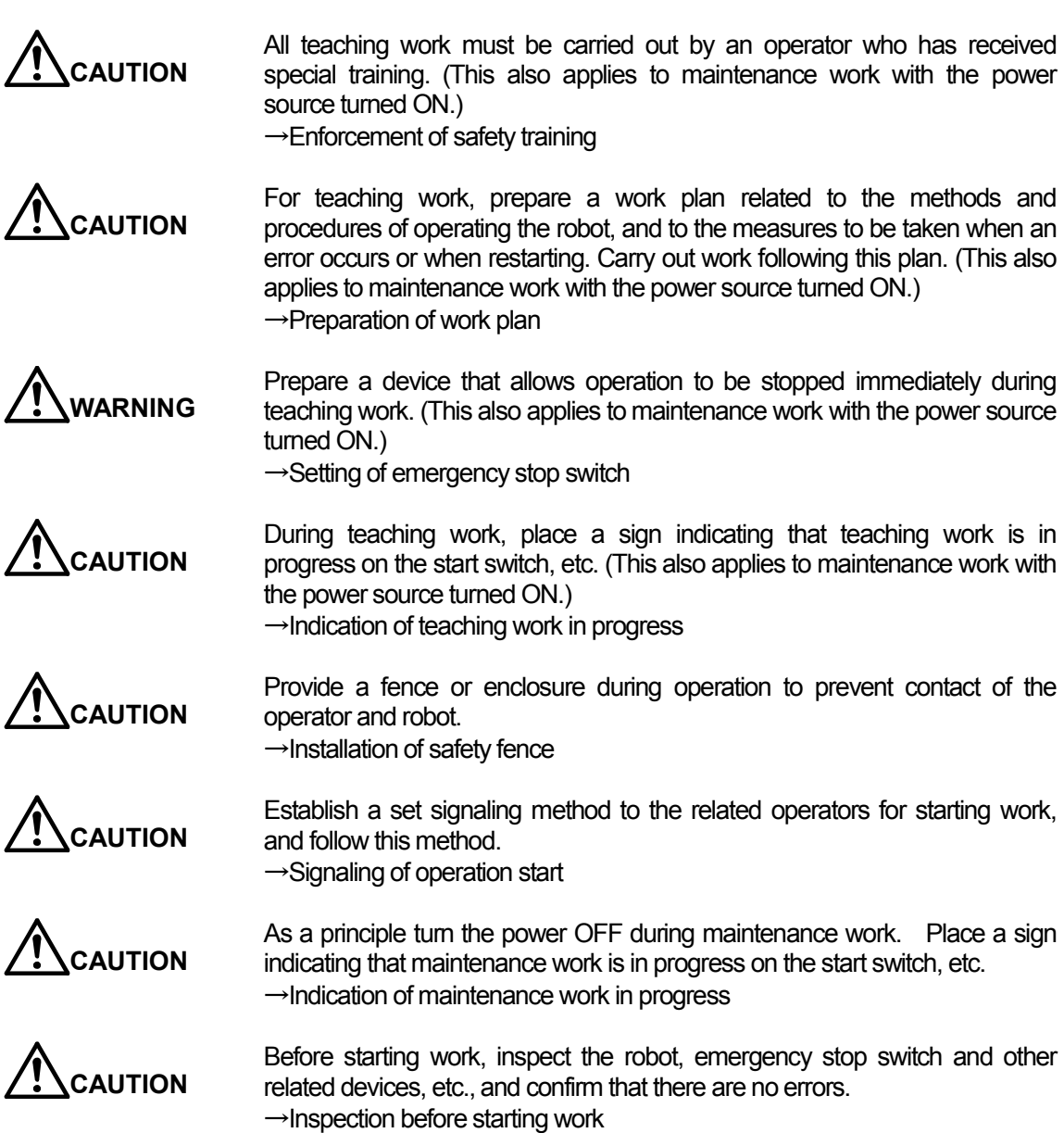

The points of the precautions given in the separate "Safety Manual" are given below.

Refer to the actual "Safety Manual" for details.

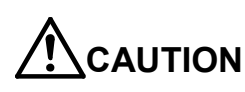

Use the robot within the environment given in the specifications. Failure to do so could lead to a drop or reliability or faults. (Temperature, humidity, atmosphere, noise environment, etc.)

**CAUTION**

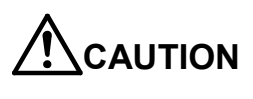

**CAUTION**

**CAUTION**

**WARNING**

**CAUTION**

**WARNING**

Transport the robot with the designated transportation posture. Transporting the robot in a non-designated posture could lead to personal injuries or faults from dropping.

Always use the robot installed on a secure table. Use in an instable posture could lead to positional deviation and vibration.

Wire the cable as far away from noise sources as possible. If placed near a noise source, positional deviation or malfunction could occur.

Do not apply excessive force on the connector or excessively bend the cable. Failure to observe this could lead to contact defects or wire breakage.

**CAUTION** Make sure that the workpiece weight, including the hand, does not exceed the rated load or tolerable torque. Exceeding these values could lead to alarms or faults.

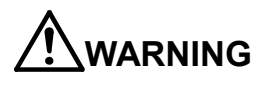

Securely install the hand and tool, and securely grasp the workpiece. Failure to observe this could lead to personal injuries or damage if the object comes off or flies off during operation.

Securely ground the robot and controller. Failure to observe this could lead to malfunctioning by noise or to electric shock accidents.

Indicate the operation state during robot operation. Failure to indicate the state could lead to operators approaching the robot or to incorrect operation.

When carrying out teaching work in the robot's movement range, always secure the priority right for the robot control. Failure to observe this could lead to personal injuries or damage if the robot is started with external commands.

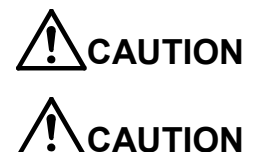

Keep the jog speed as low as possible, and always watch the robot. Failure to do so could lead to interference with the workpiece or peripheral devices.

After editing the program, always confirm the operation with step operation before starting automatic operation. Failure to do so could lead to interference with peripheral devices because of programming mistakes, etc.

Make sure that if the safety fence entrance door is opened during automatic operation, the door is locked or that the robot will automatically stop. Failure to do so could lead to personal injuries.

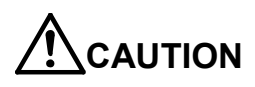

**CAUTION**

Never carry out modifications based on personal judgments, or use nondesignated maintenance parts.

Failure to observe this could lead to faults or failures.

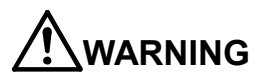

When the robot arm has to be moved by hand from an external area, do not place hands or fingers in the openings. Failure to observe this could lead to hands or fingers catching depending on the posture.

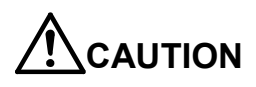

Do not stop the robot or apply emergency stop by turning the robot controller's main power OFF.

If the robot controller main power is turned OFF during automatic operation, the robot accuracy could be adversely affected.

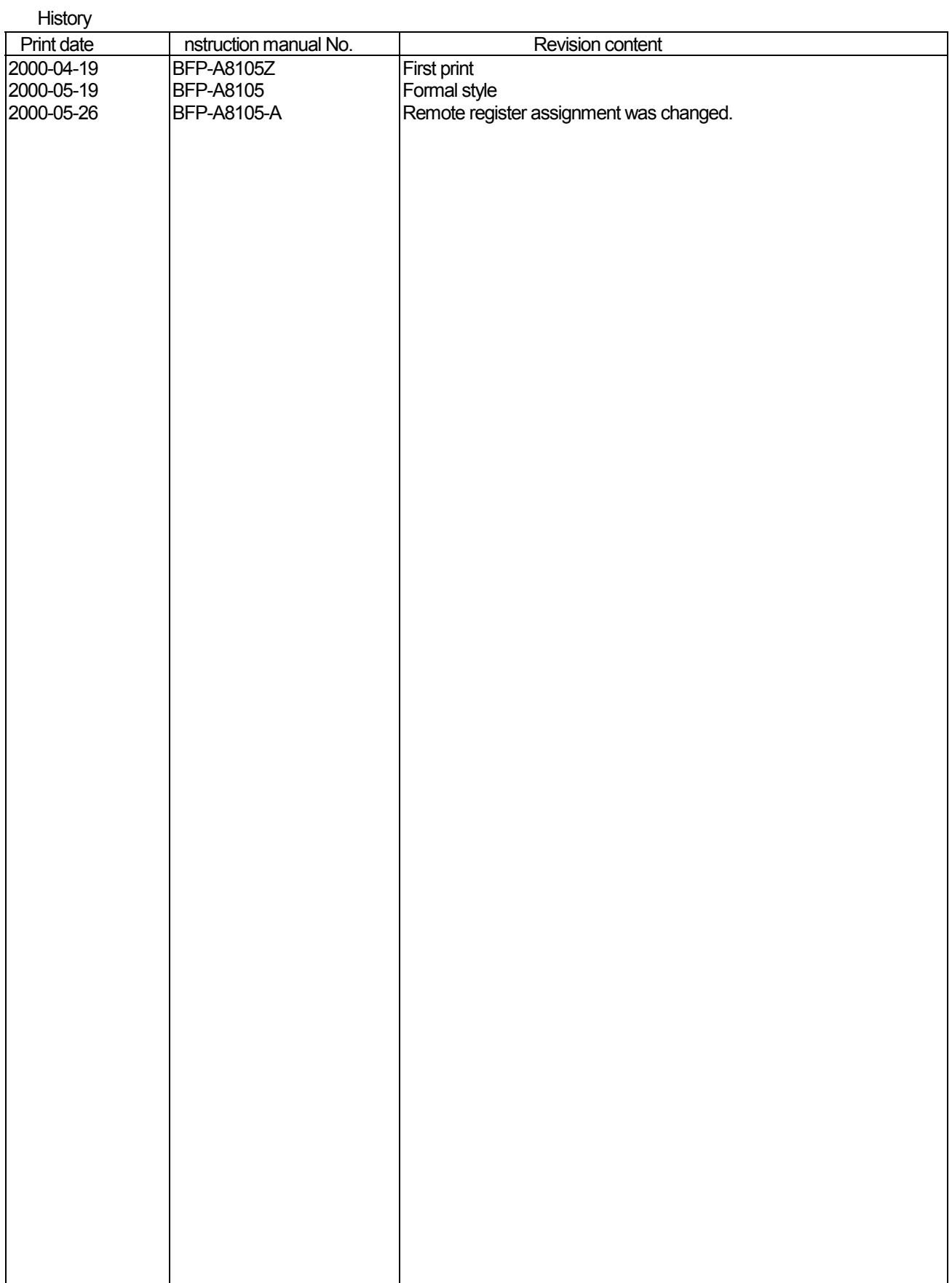

#### Preface

Thank you very much for employing Mitsubishi Electric Industrial Robot CRn-500 series.

Cc-Link interface is an option to add the Cc-Link function as the field network to the robot controller in combination with CRn-500 series controller. Before use, be sure to read through this document for sufficient understanding. Then make the most use of Cc-Link interface.

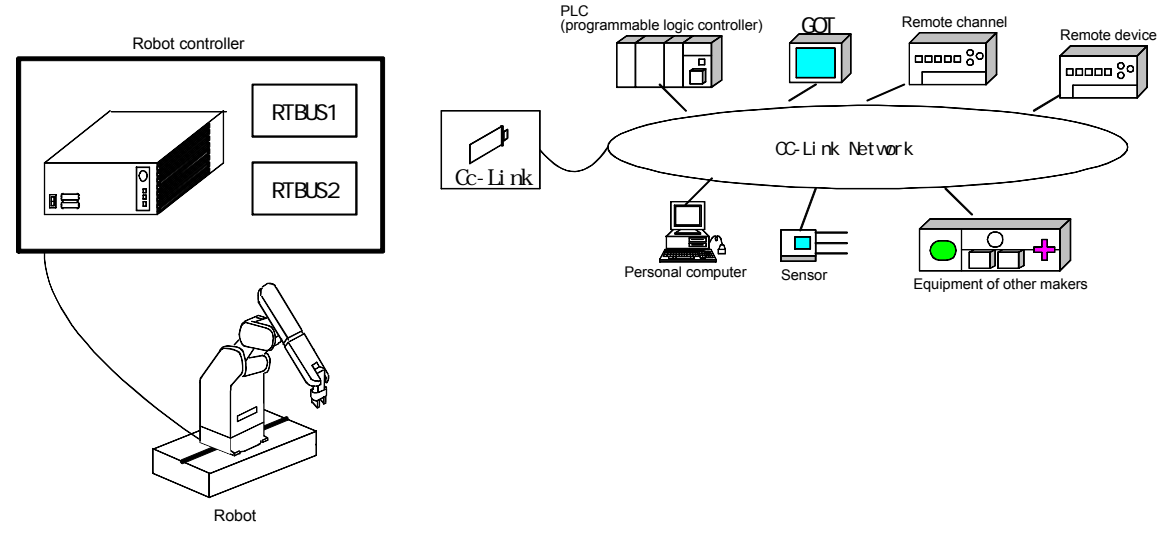

Whole configuration of system

As the functions of various control device have been enhanced, Cc-Link has been developed as a next generation field network which provides not only the bit control but also the functions of the data control and message transmission/reception.

As it enables cyclic transmission of not only the bit data but also the word data, it becomes possible to easily communicate with the intelligent device such as the inverter and display, etc. in addition to I/O.

The master channel and local channel are connected for the cyclic transmission of n:n, thus this can easily achieve the distributed system.

The optimal distance and speed can be flexibly selected depending on the system. The optimal system can be configured by selecting the optimal device equipment among a variety of the products of the partner makers.

The Cc-Link interface card operates as the intelligent remote channel.

- . Keep in mind that the document may be subject to change without notice.
- . Though the document is produced with sufficient care, contact our company if any error or obscure point is found.
- . The product names used herein are the trade marks or registered trade marks of the respective companies.

Copyright© 1999 MITSUBISHI ELECTRIC CORPORATION ALL RIGHTS RESERVED

<sup>.</sup> It is inhibited to duplicate a partial or whole part of the document without permission.

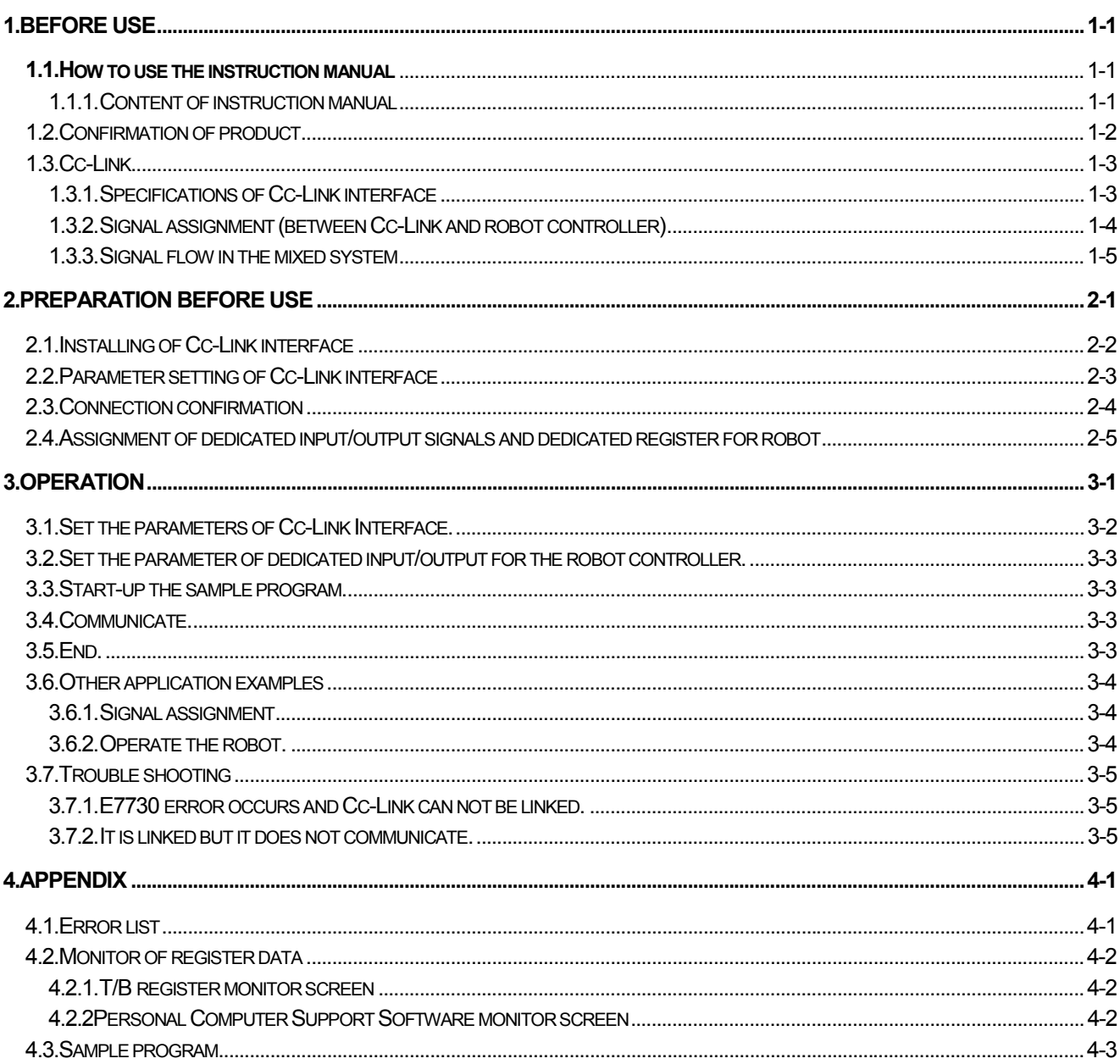

# Contents

# 1. Before use

This chapter describes the confirmation items and cautionary items which must be read before practical use of Cc-Link interface.

# **1.1. How to use the instruction manual**

### 1.1.1. Content of instruction manual

Through the following configuration, this document introduces the functions which are added or changed in Cc-Link interface. For the functions and their operating methods provided in the standard robot controller, refer to "instruction manual" appended to the robot controller.

| Chapter | <b>Fitle</b>           | Description                                                                                                    |
|---------|------------------------|----------------------------------------------------------------------------------------------------|
|         | Before use             | Together with the using method of the instruction manual, the confirmation items<br>and cautionary items are introduced to use Cc-Link interface.<br>Read through the chapter before practical use of the Cc-Link interface.                  |
| 2       | PREPARATION BEFORE USE | The preparatory work is introduced to use Cc-Link interface. Referring to this<br>chapter, install the interface card, apply the cabling and wiring and confirm the<br>other setting items.                                                   |
| 3       | <b>OPERATION</b>       | Using the system configured in "This document/Chapter 2 Preparation before<br>use", it introduces a series of the operating methods from the start-up to the<br>stop. Referring to each introduction, understand the basic operating methods. |
| 4       | Appendix               | Since the added errors when indexing the terms or using Cc-Link interface are<br>herein described, refer to them as necessary.                                                                                                    |

**Table: Content of instruction manual**

# 1.2. Confirmation of product

|                         | <u> a company and individual at a the biography and report the continuity and consideration</u> |                  |     |  |  |  |  |
|-------------------------|-------------------------------------------------------------------------------------------------|------------------|-----|--|--|--|--|
| No.                     | Part name                                                                                       | vpe              | Qtv |  |  |  |  |
|                         | Instruction manual (this document)                                                              | <b>BFP-A8105</b> |     |  |  |  |  |
| $\widehat{\mathcal{Z}}$ | Cc-Link interface card                                                                          | <b>HR575</b>     |     |  |  |  |  |

The standard configuration of the product is as follows. Confirm the configuration.

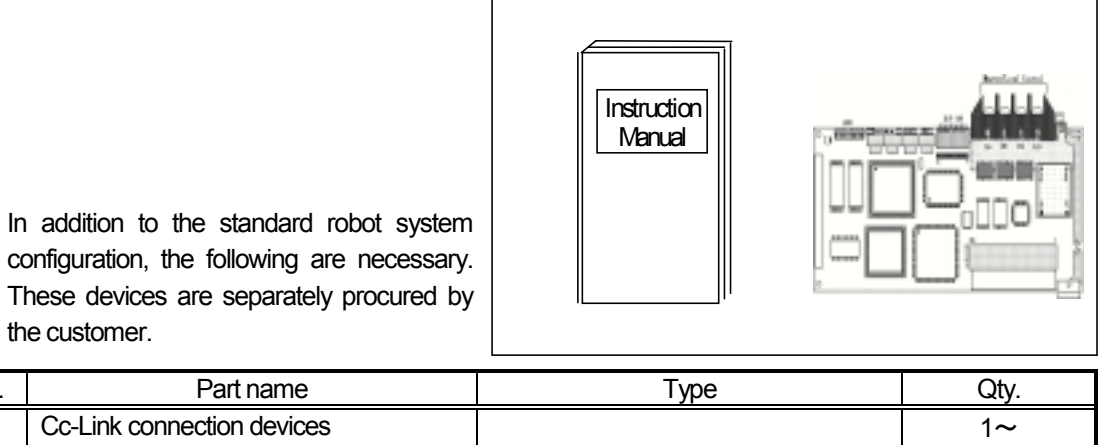

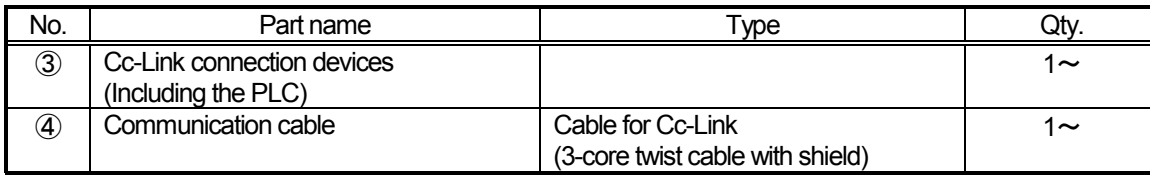

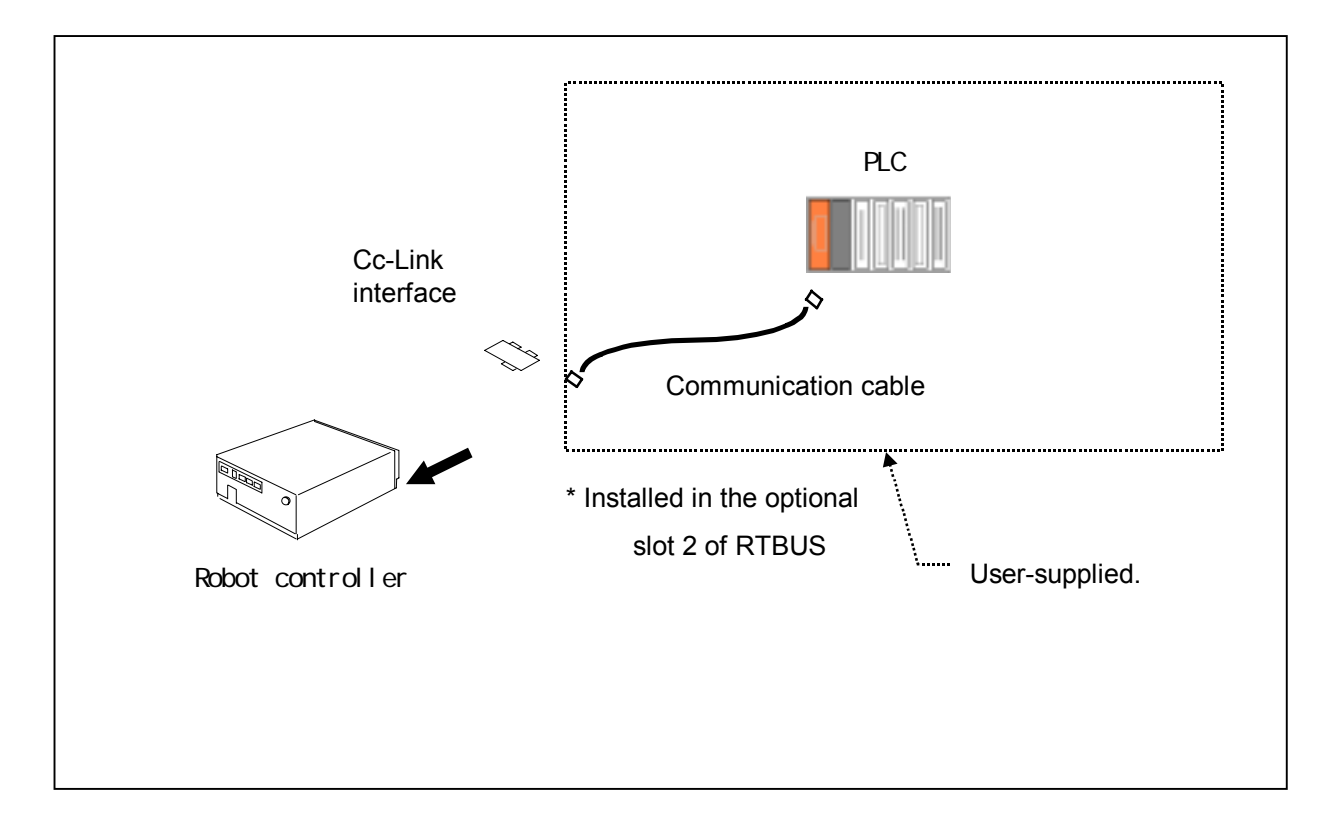

# 1.3. Cc-Link

# 1.3.1. Specifications of Cc-Link interface

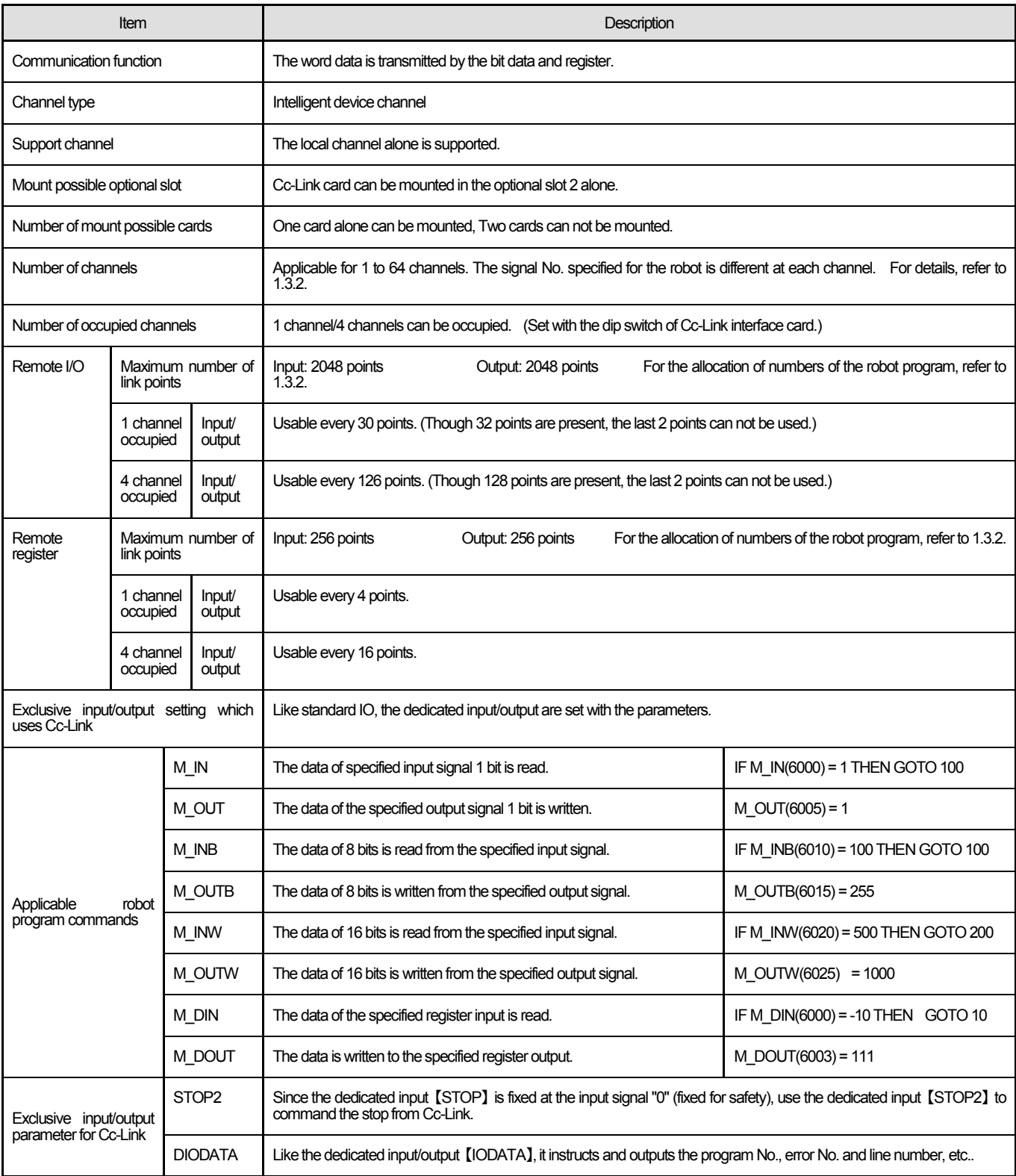

\*1 This Cc-Link transient transmission function is not provided.

\*2 The basic specifications of Cc-Link are similar to those of the PLC Cc-Link unit. For details of the function, refer to the instruction manual of the PLC Cc-Link unit.

# 1.3.2. Signal assignment (between Cc-Link and robot controller)

The signal numbers used in the robot program are different depending on the channel No. The signal numbers which correspond to the channel No. are listed below.

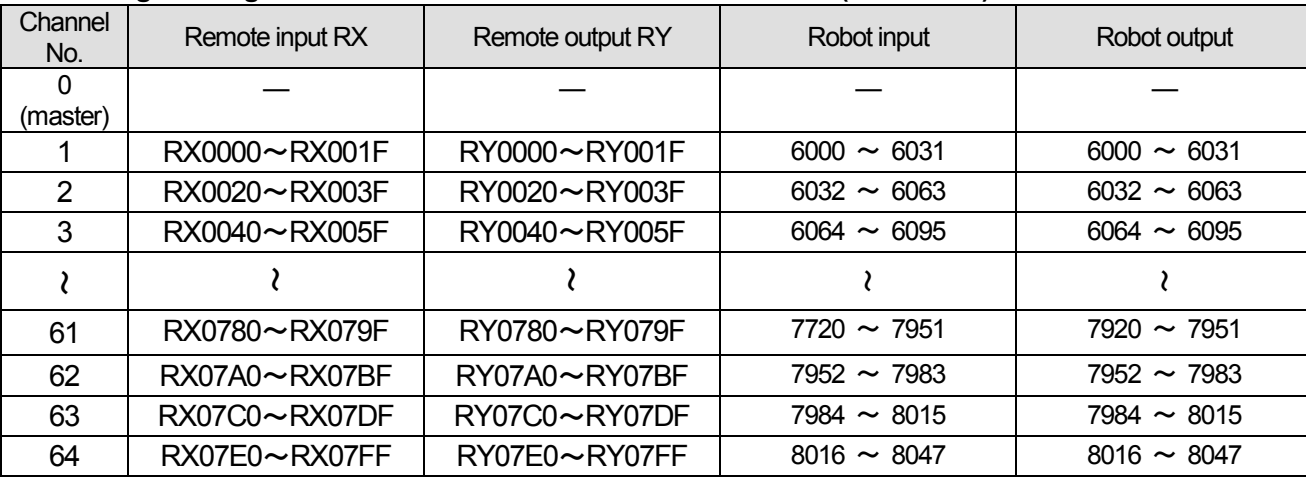

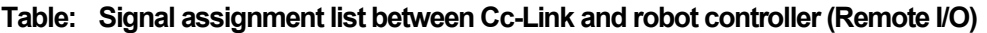

Either 1 channel or 4 channels can be set on Cc-Link interface board. (Set it with the switch on the card.)

・ In the case of the 1-channel occupancy, 30 remote input/output points. (Though 32 points are provided, the last points 31 and 32 are reserved and cannot used by the user.)

・In the case of the 4-channels occupancy, 126 remote input/output points. (Though 128 points are provided, the last points 127 and 128 are reserved and cannot used by the user.)

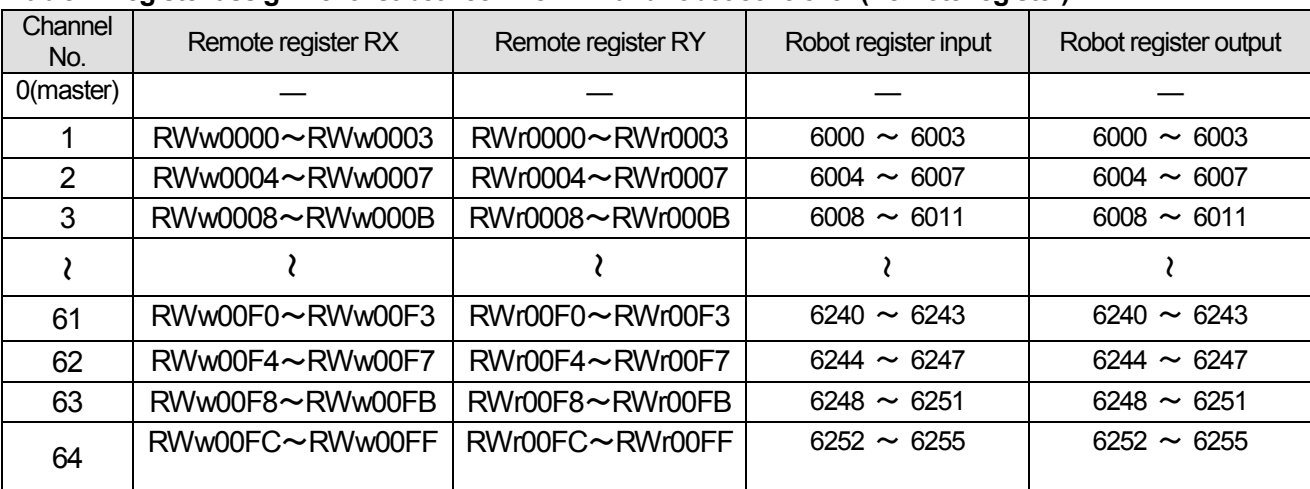

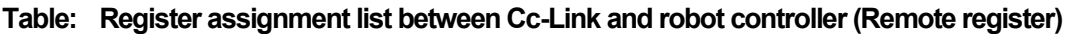

Either 1 channel or 4 channels can be set on Cc-Link interface board. (Set it with the switch on the card.)

・In case of 1-channel occupancy, 4 remote register points

・In case of 4-channel occupancy, 16 remote register points

## 1.3.3. Signal flow in the mixed system

The signal flow in the mixed system (compound system of master channel, remote channel, remote device channel and intelligent device channel) is shown below.

#### (1) **Input to robot Cc-Link (Master channel** → **Remote I/O channel/Remote device channel/Local channel)**

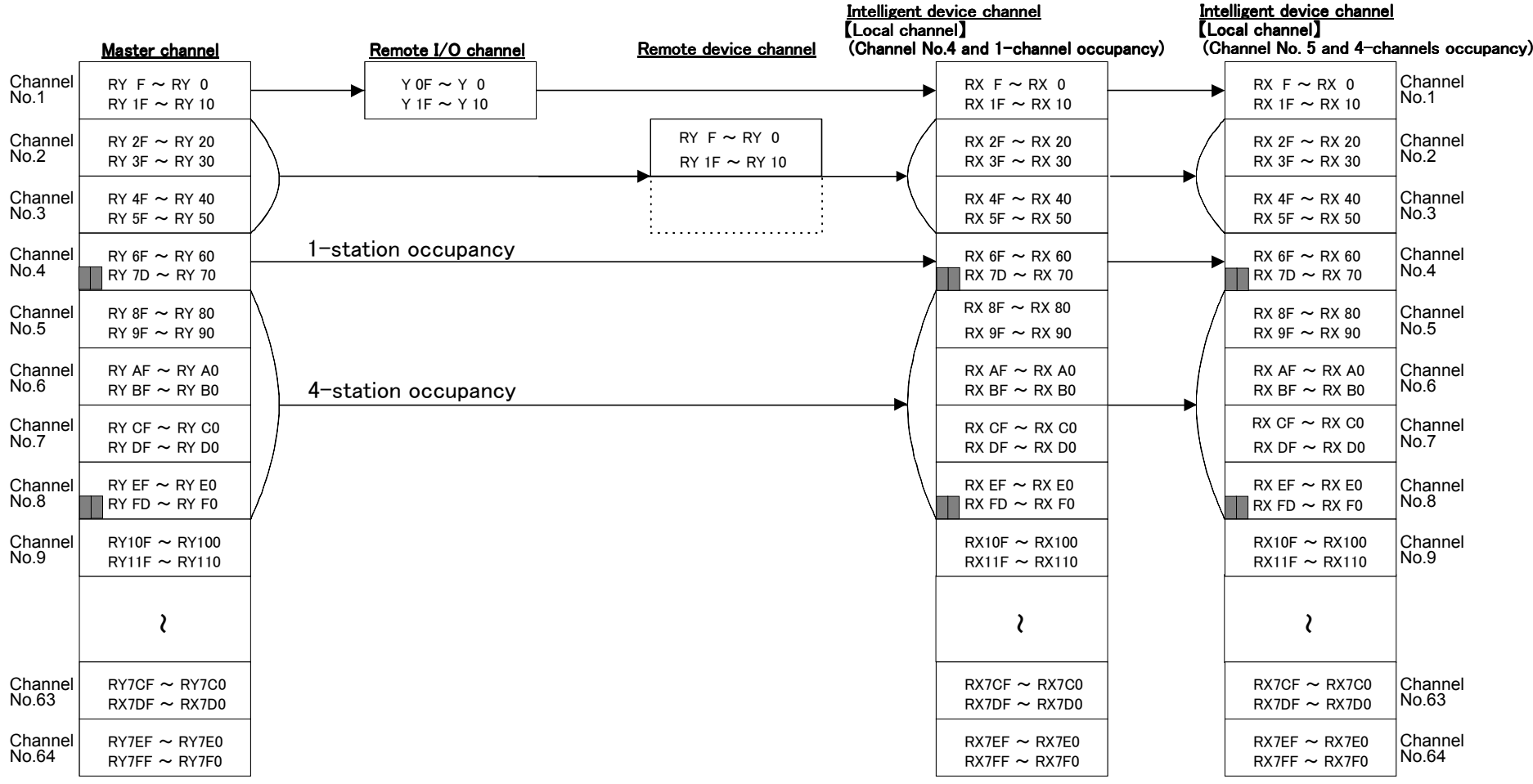

Note: Keep in mind that the bits marked with ■ (the last two bits between master channel and local channel) can not be used.

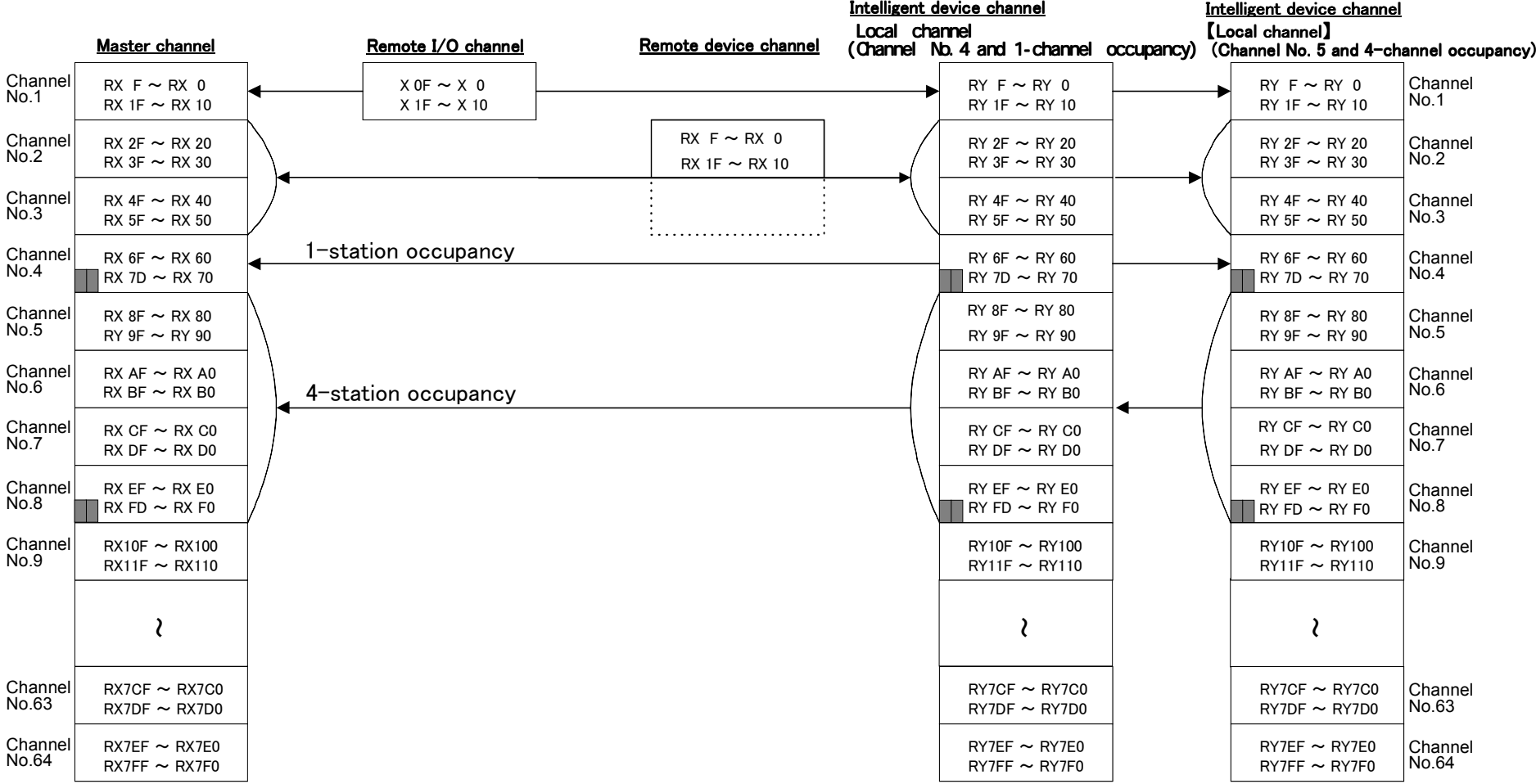

#### (2) **Output from robot Cc-Link (Master channel** ← **Remote I/O channel/remote device channel/local channel)**

**Note: Keep in mind that the bits marked with** ■ **(the last two bits between master channel and local channel) can not be used.**

**\* The intelligent device channel (local channel) can read the data of 64 channels. In other words, the data of the input/output signals used in another channel can be read if the content of the data is specified for reading. However, regarding writing, the assigned signal alone can be rewritten.**

**The small number of signals assigned to Cc-Link can be compensated**

# 2. Preparation before use

What to do before use is described.

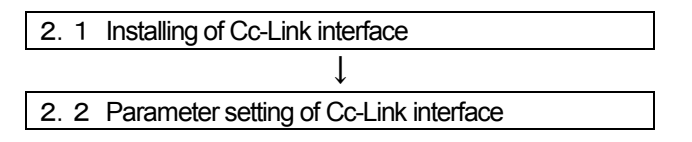

The installing section of the robot controller which Cc-Link interface card is mounted with is shown below.

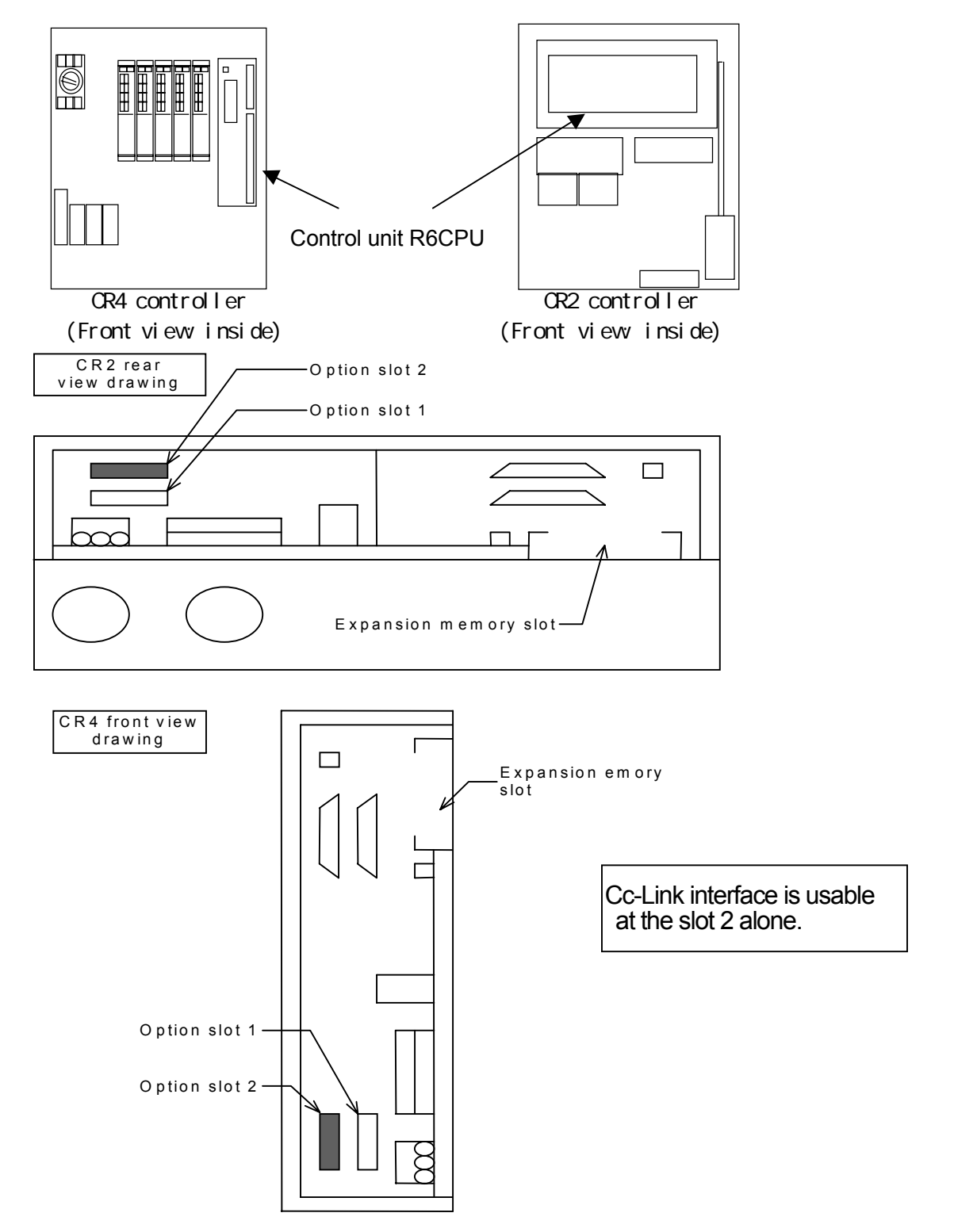

# 2.1. Installing of Cc-Link interface

The procedure to install the Cc-Link interface is described below.

When using the CR1 controller, refer to "Installation of optional device" of "Controller setup, basic operation and maintenance" in the instruction manual of CR1 controller.

The Cc-Link interface is installed in the control unit (R6CPU unit) of the controller or in the optional slot 2 (OPT2) of the expansion optional box. For details of the control unit (R6CPU unit), refer to the instruction manual "Controller setup, basic operation and maintenance".

#### **Procedure to install Cc-Link interface**

- (1) Remove the optional fixing plate of the control unit (R6CPU). (Three fastening screws)
- (2) Insert Cc-Link interface into the optional slot 2 (OPT2).
- (3) Install the optional fixing plate, engaging the end of Cc-Link interface into the optional fixing groove. Reversing procedure (1), tighten the fastening screws (3 places) for fixation.
- (4) Connect Cc-Link cable to Cc-Link interface.
- (5) Process the outlet port of Cc-Link cable connected. For details, refer to the instruction manual "Controller setup, basic operation and maintenance" of each controller.

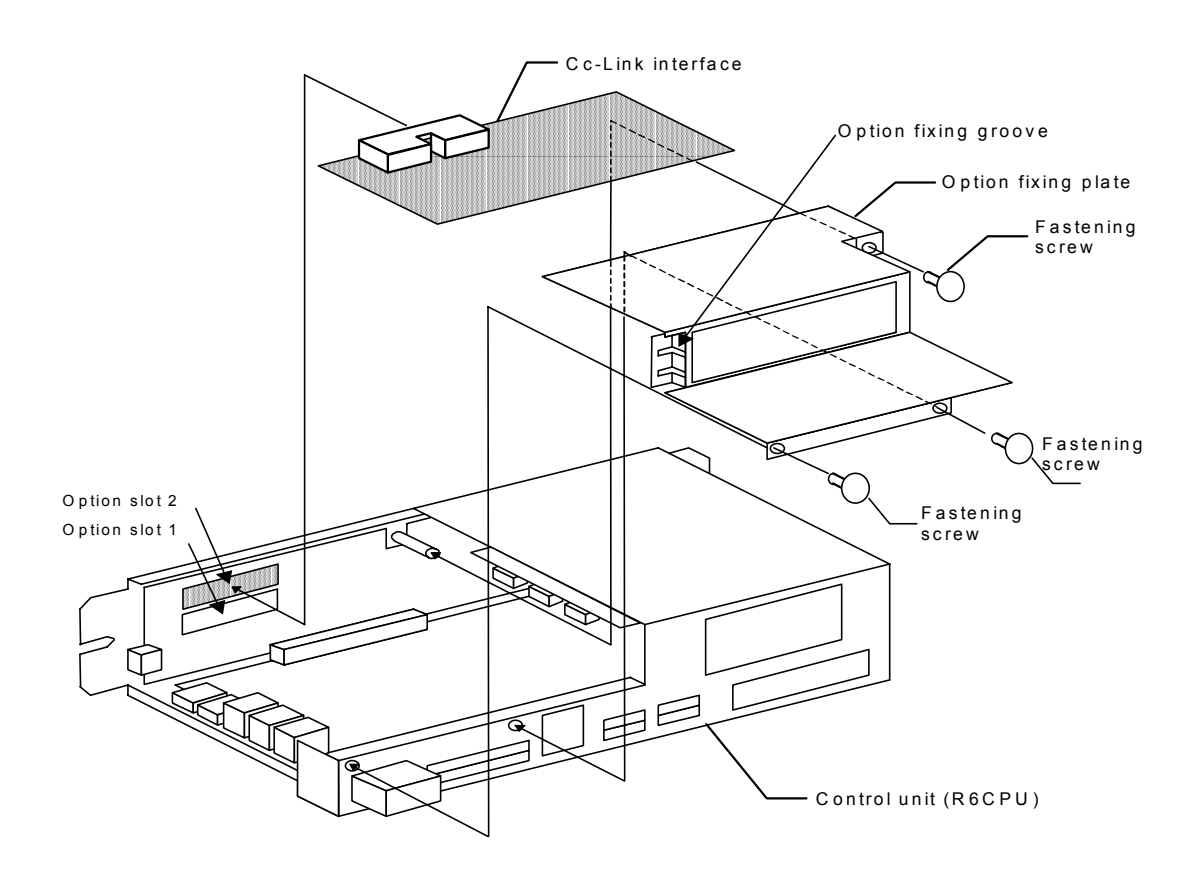

# 2.2. Parameter setting of Cc-Link interface

The parameter setting with rotary switch and dip switches on the Cc-Link interface card are shown below.

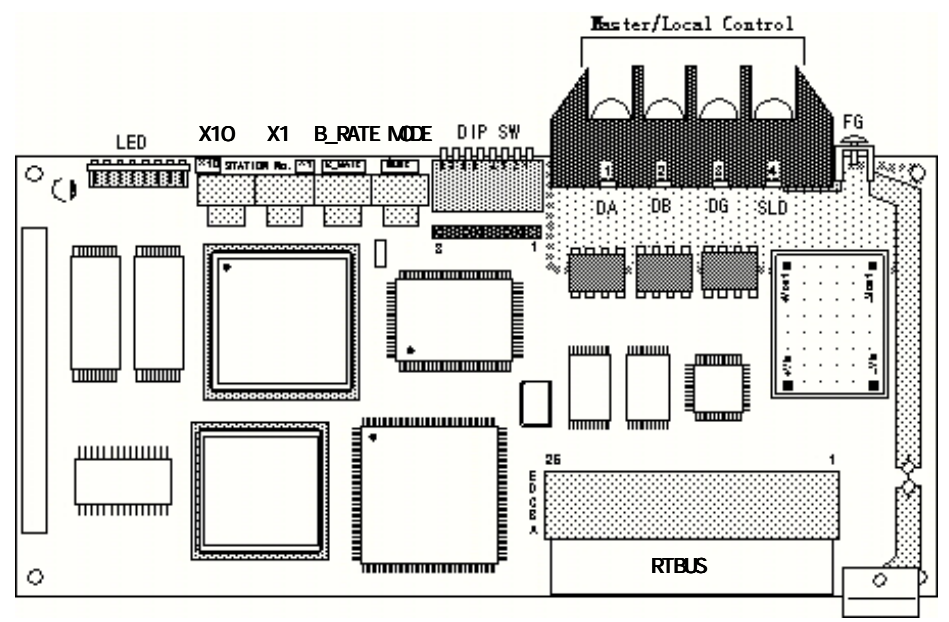

#### **Figure of whole board**

#### **Table: Details of board content**

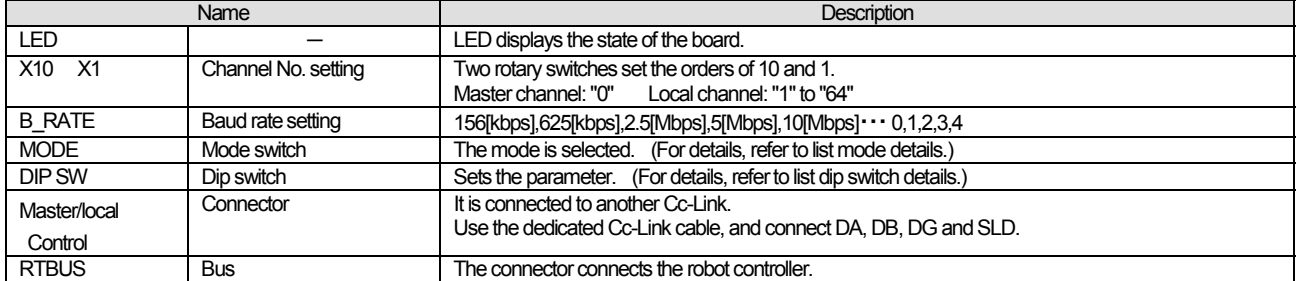

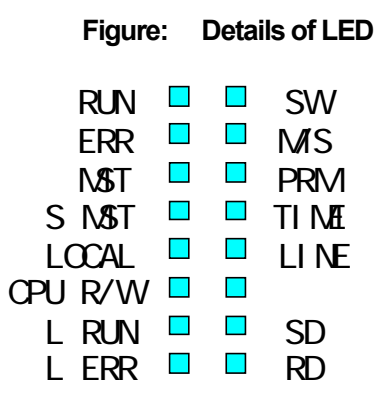

#### **Table: Details of LED names**

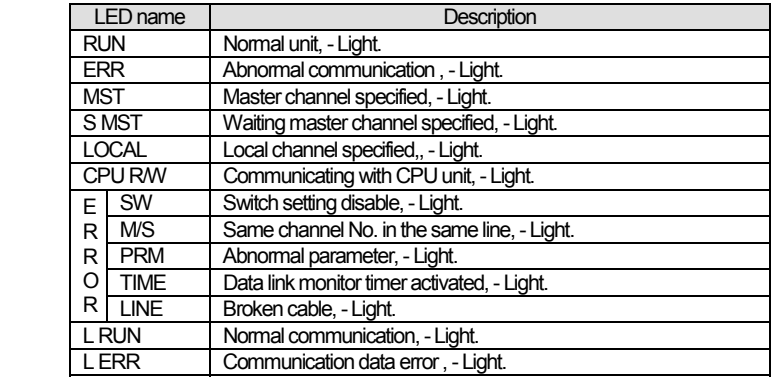

**\* The rotary switch side is upper.**

#### 2Preparation before use

#### **Table: Mode details**

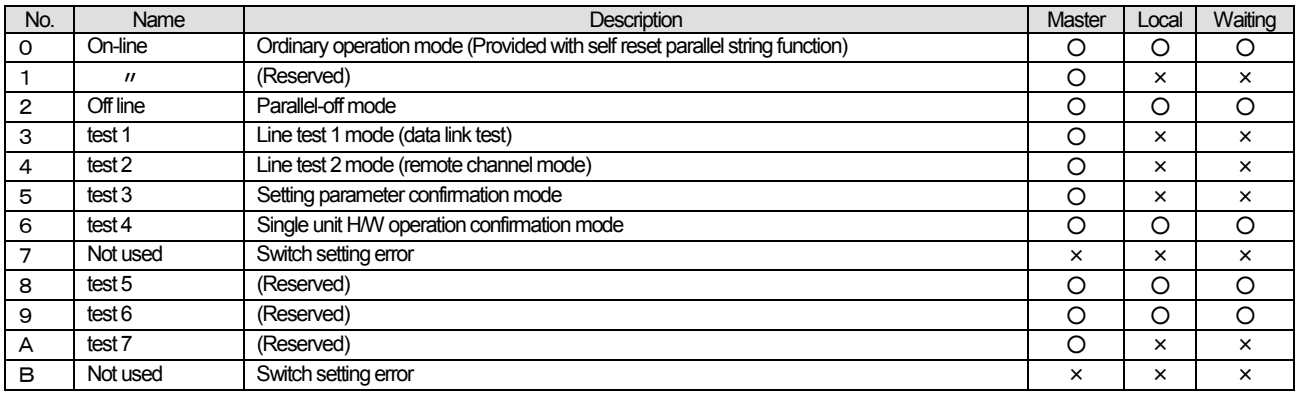

#### **Table: Dip switch details**

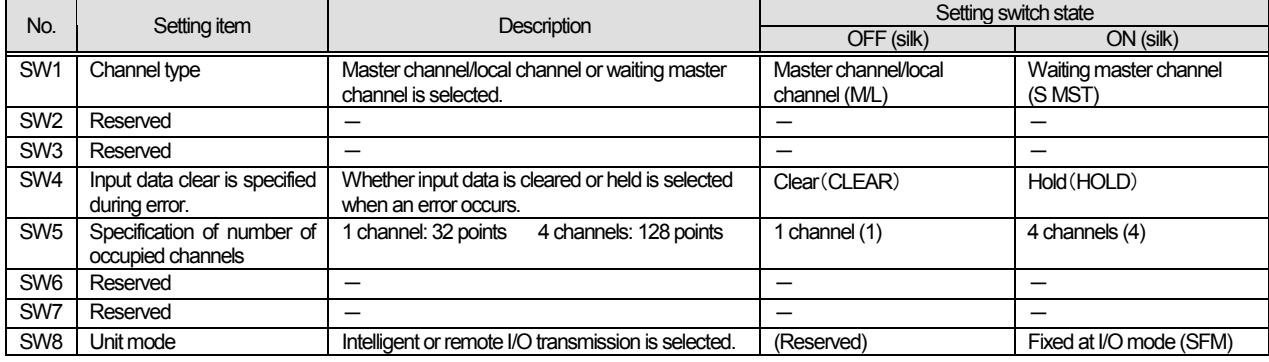

**Set the board setting shown above equal to the parameter setting in master channel. Or set the dip switches according to the application and reflect them on the master channel.**

# 2.3. Connection confirmation

Before use, reconfirm the following items.

#### **Table: Connection confirmation**

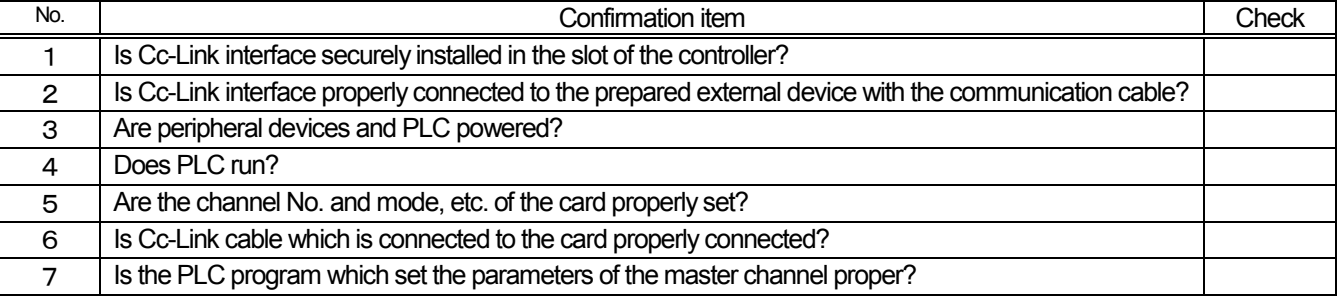

# 2.4. Assignment of dedicated input/output signals and dedicated register for robot

he parameter setting to execute the following operation from Cc-Link is shown below.

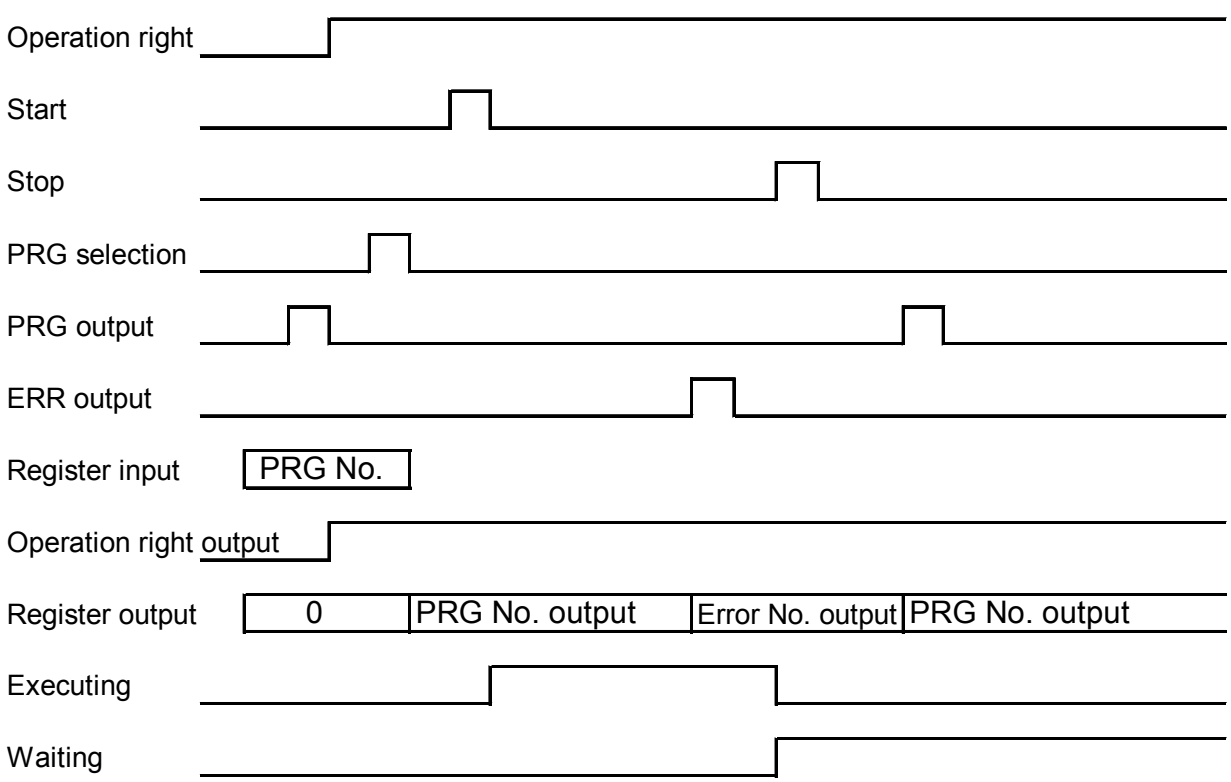

#### **Table: Example of parameter setting**

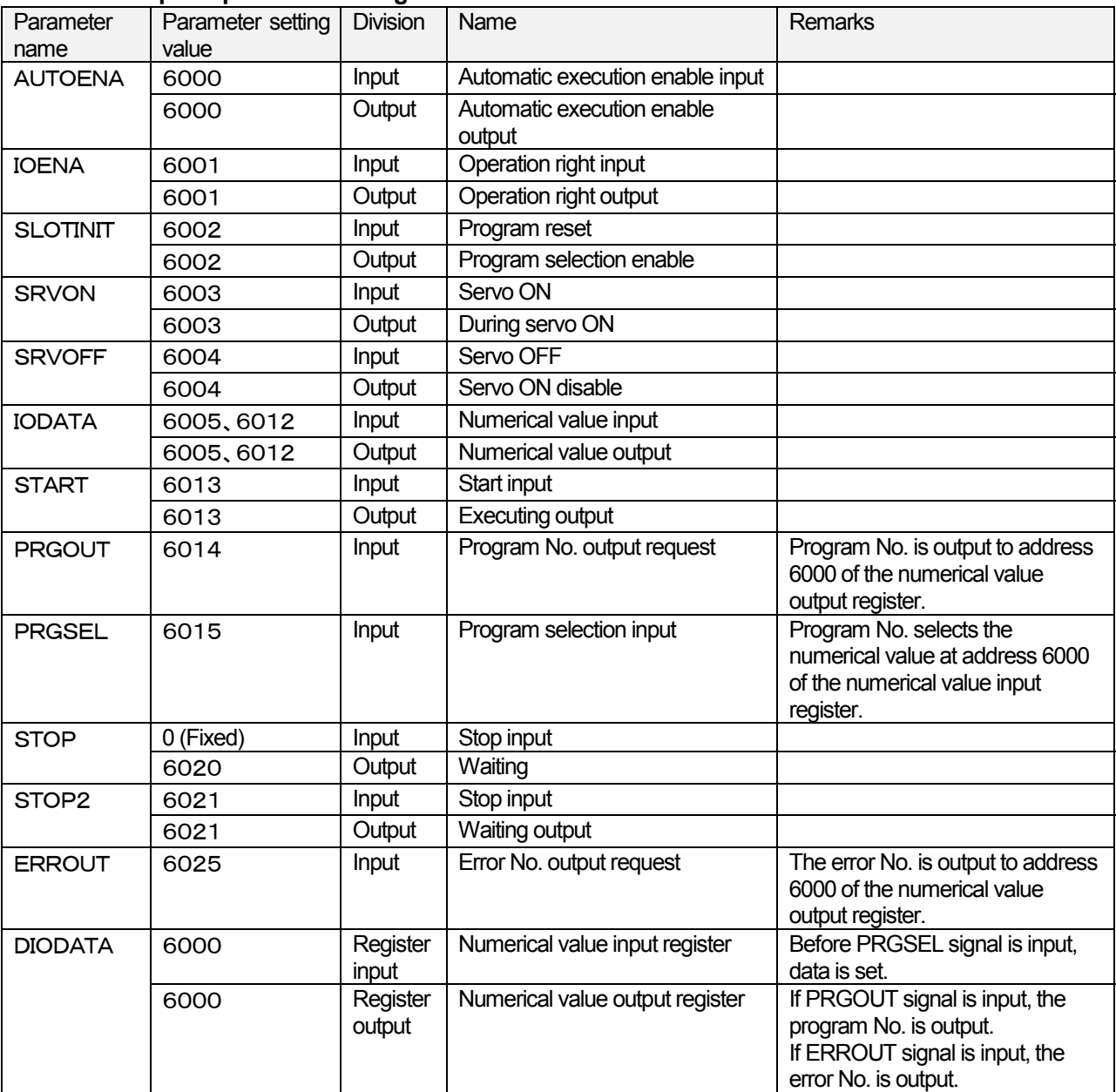

**\*1 For variation of the dedicated input/output signals, refer to the standard instruction manual.**

**\*2 On Cc-Link, it can be used with the parameter DIODATA (register input/register output) added.**

**The parameter DIODATA has two elements, and the register input No. is assigned to the 1st element and the register output No. is assigned to the 2nd element.**

**The register can switch the meaning with the input signal.**

**On the register input, the numerical value of the register is read and selected at the leading edge of the signal assigned to PRGSEL or OVRDSEL. On the register output, the content is output to the register at the leading edge of the signal assigned to RRGOUT, OVRDOUT, LINEOUT and ERROUT.**

**\*3 Since address 0 of the standard parallel input signal is fixed (for safety, No. 0 is assigned to the stop input which fixes address No.) regarding the stop input signal, use the parameter "STOP2" for the stop input of Cc-Link.**

# 3. Operation

This chapter describes the operation methods up to the communication by operating the appended sample program with the system in which Cc-Link interface and PLC master channel are connected to each other one-to-one with Cc-Link cable. In this system, it shows such an example as the remote I/O 126 points and remote register 16 points are used to operate the robot from PLC (programmable logic controller).

**Since the appended sample program starts-up address 1 of the robot program, take care at the time of start.**

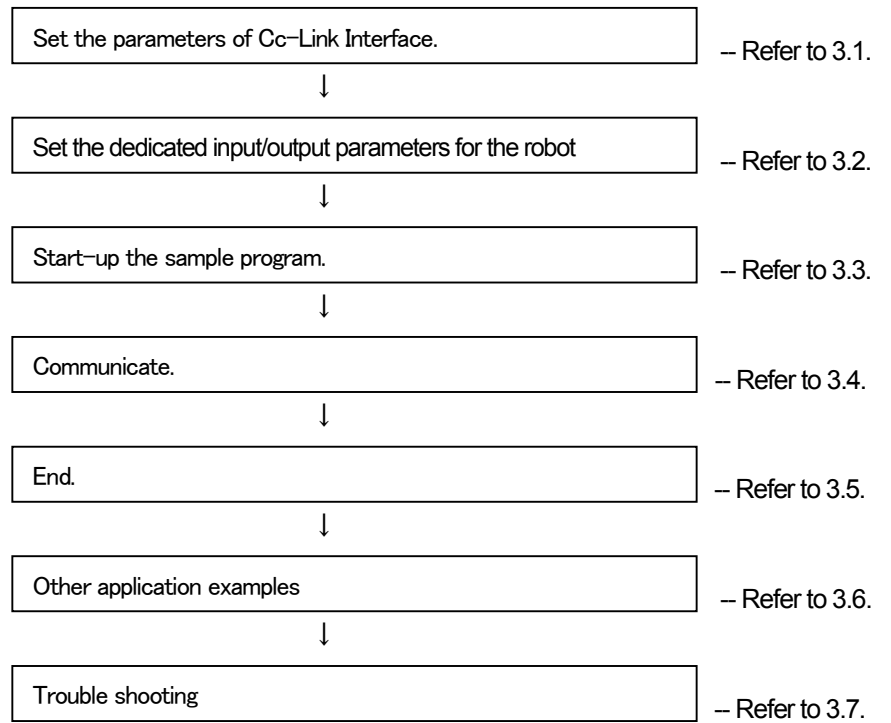

# 3.1. Set the parameters of Cc-Link Interface.

Referring to 2.2. parameter setting of Cc-Link interface, set the conditions desired for communication. Here, in the system shown below, the setting in the following list is used as an example for explanation.

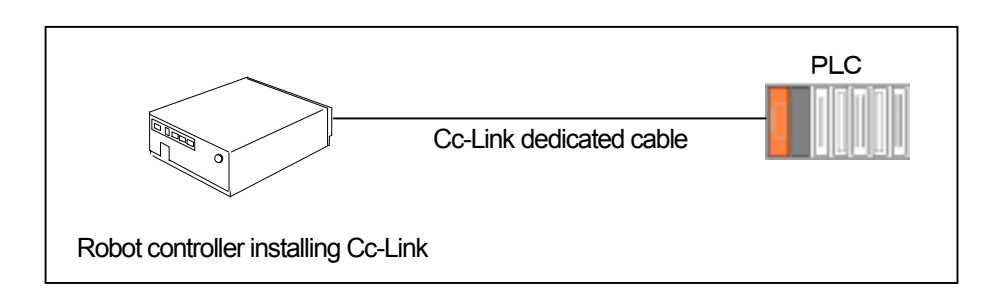

#### **Table: Setting content of rotary switch and dip switch**

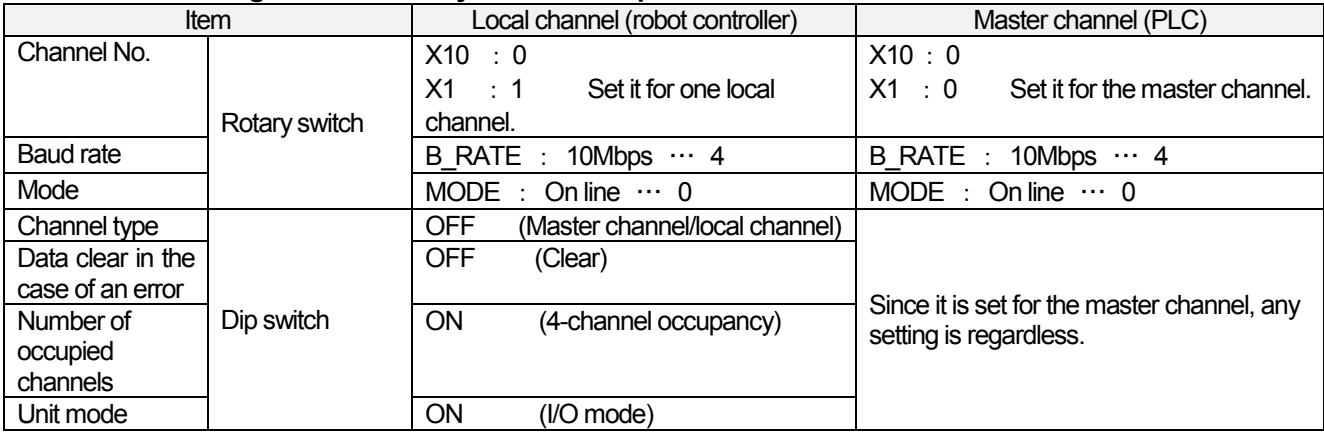

Due to the setting in the list above, 126 points (the last 2 points are not usable among 128 points) are usable for input/output of the remote I/O and 16 points are usable for input/output of the remote register. If one channel is occupied by turning off the number of occupied channels, 30 points (the last 2 points are not usable among 32 points) are usable for input/output of the remote I/O, and 4 points are usable for input/output of the remote register.

However, to change the parameters, change the parameter setting area of the sample program. The changed area is shown below.

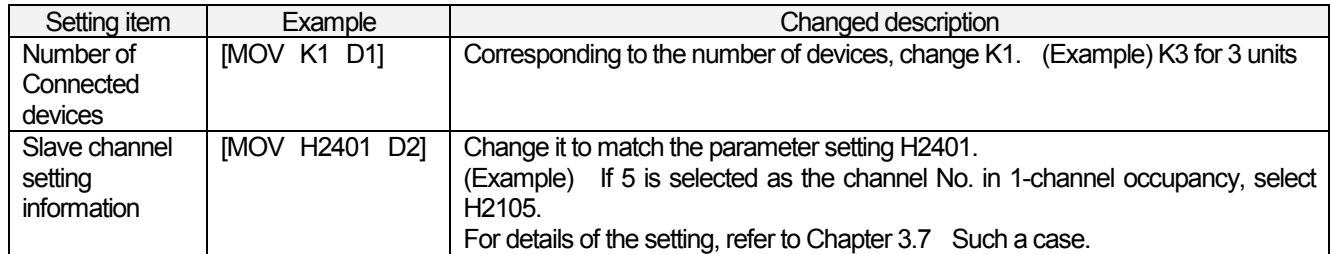

# 3.2. Set the parameter of dedicated input/output for the robot controller.

 The robot can be operated from Cc-Link by setting the dedicated input/output parameters of the robot controller like Chapter 2.4 Example of parameter setting.

For the methods to set the parameter of dedicated input/output, refer to the instruction manual of NARC controller.

# 3.3. Start-up the sample program.

 Install the sample program of appendix 1 into the PLC CPU which is the master channel, and turn the key switch of the PLC to "RUN". If "ERR" of the PLC is light at the time, correct the sample program to the program which matches the system.

In this sample program, the remote I/O and remote register are assigned as shown below. To change the assignment, refer to "RLPA" command of the user's manual which is appended to Cc-Link PLC when it is supplied.

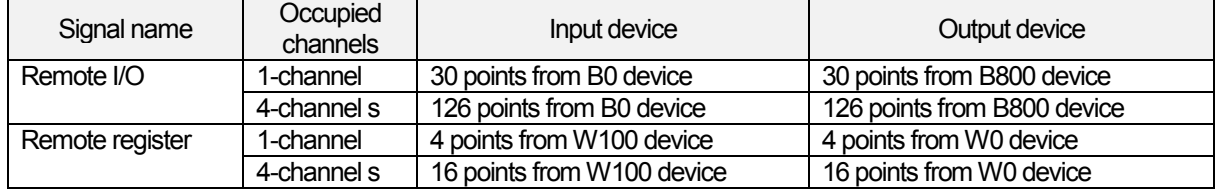

# 3.4. Communicate.

After confirming that the sample program properly operates, turn the power supply of the robot controller ON. If any error does not occur from the robot controller, turn X30 of the sample program ON. When X30 is turned ON, the cyclic transmission (communication) will start. If any error occurs from the robot controller, refer to chapter "Trouble shooting". To start-up the robot program No. 1, turn X35 ON.

**Note: Since the robot program No. 1 starts-up when X35 of the sample program is turned ON, turn X35 ON after confirming whether peripheral device is safe or not.**

## 3.5. End.

Press the stop button of the robot controller, and it will stop.

3Operation

# 3.6. Other application examples

 Though chapters 3.3 to 3.5 describes such a example as the robot program No. 1 is started-up by using the dedicated input/output signal, this chapter describes the picking work and placing work which are done with the signal in the robot program.

## 3.6.1. Signal assignment

The signals for the picking and placing works are allocated as shown in the following list.

| Input<br>signal No. | Signal name         | Output<br>signal No. | Signal name  | <b>Description</b>                                                  |
|---------------------|---------------------|----------------------|--------------|---------------------------------------------------------------------|
| 6100                | Take-out            | 6100                 | Report of    | The workpiece is taken out at the place which is specified by the   |
|                     | command             |                      | take-out     | take-out command from PLC. After it is taken out, the report of     |
|                     |                     |                      | complete     | the take-out complete is turned on.                                 |
| 6101                | <b>Installation</b> | 6101                 | Report of    | The workpiece is installed (placed) at the place which is specified |
|                     | command             |                      | installation | by the installation command from PLC. After it is installed, the    |
|                     |                     |                      | complete     | report of the installation complete is turned on.                   |

**Table: Signal allocation (Input/output of robot)**

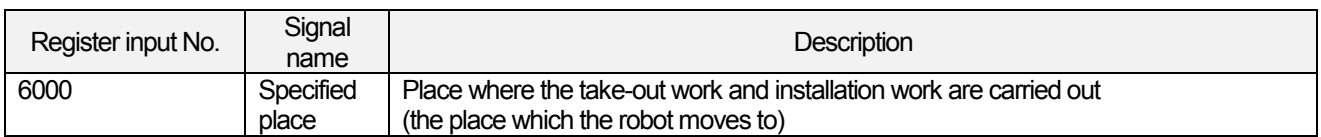

# 3.6.2. Operate the robot.

If assignment of the signals is determined as shown in table in section "3.6.1", an example to operate the robot is shown below.

#### (1) The workpiece is taken out at the specified place 3.

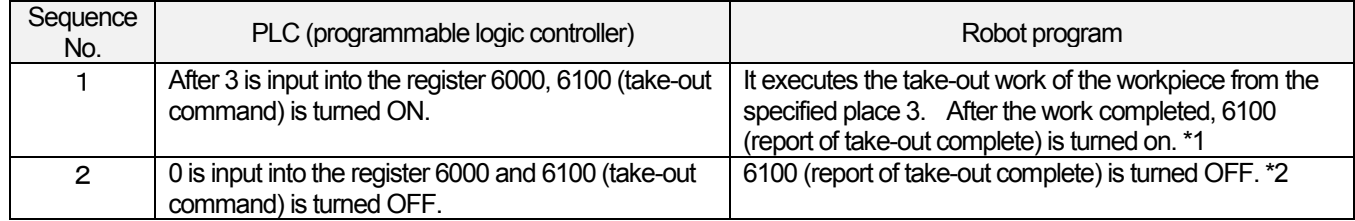

 \*1 -- Specified place acquired: M\_DIN(6000) Take-out command is received. : IF M\_IN(6100) = 1 THEN take-out work Report of take-out complete ON : M\_OUT(6100) = 1

 $*2$  --- Report of taken-out complete OFF : M OUT(6100) = 0

(2) The workpiece is installed at the specified place 10.

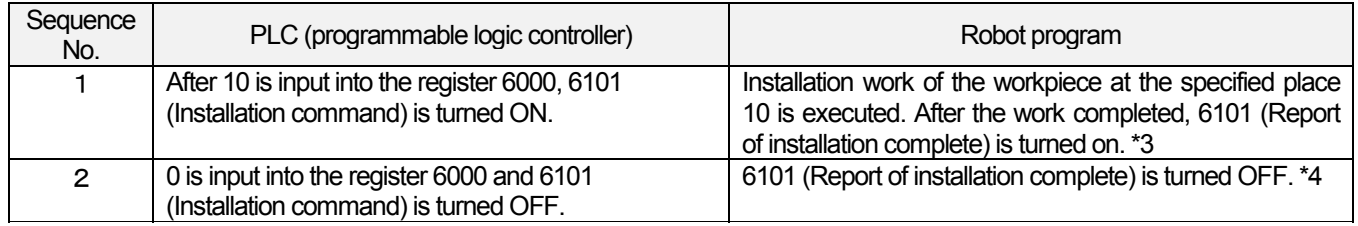

 \*3 -- Specified place acquired : M\_DIN(6000) Installation command is received. : IF M\_IN(6101) = 1 THEN installation work Report of installation complete ON: M\_OUT(6101)=1

 $*4$  -- Report of installation complete OFF: M OUT(6101) = 0

# 3.7. Trouble shooting

Before regarding it as fault, first confirm the following.

### 3.7.1. E7730 error occurs and Cc-Link can not be linked.

- (1) Does any parameter setting of the master channel match Cc-Link interface of the robot?
	- . Is the number of connected devices proper? (Value of PLC buffer address 1H)
	- . Is channel information proper? Is any data set to match the number of connected devices? (Value from the PLC buffer address 20H)
	- . Does parameter match the channel information and Cc-Link interface?
		- Channel No. For Cc-Link interface setting, refer to the board details in chapter 2.2, and for the PLC, refer to the following table.
		- Baud rate -- Refer to the board details in chapter 2.2..
		- MODE -- Refer to the mode details in chapter 2.2.

1- channel occupancy/4-channels occupancy --- For Cc-Link interface setting, refer to the dip switch details in chapter 2.2, and for the PLC, refer to the following table.

Master channel/local channel/waiting master channel -- Refer to the dip switch details in chapter 2.2.

#### Table: Setting content in the PLC content

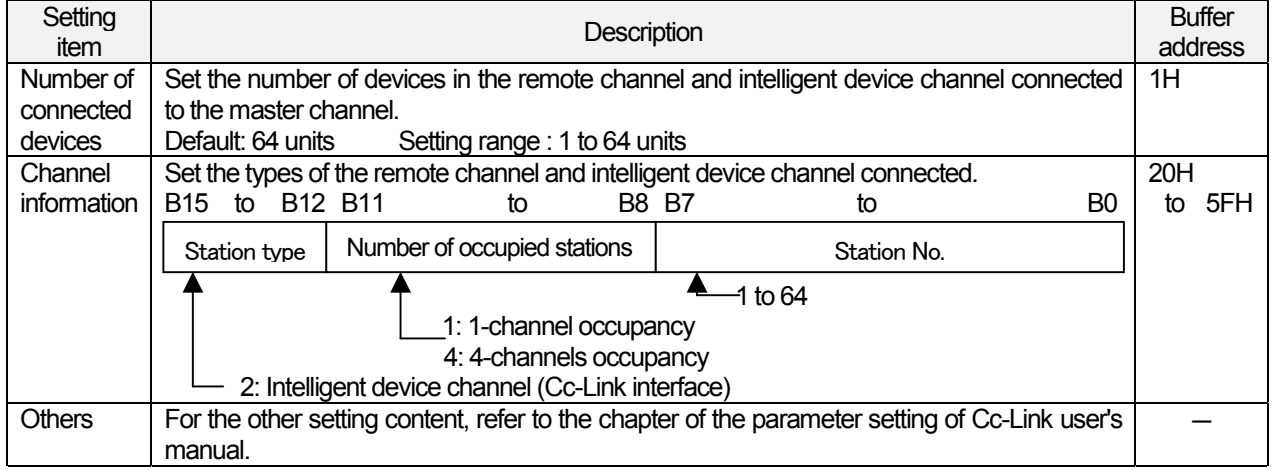

(2) Are the cables properly connected to the Cc-Link interface and PLC Cc-Link?

. Are the terminals DA, DB, DG and SLD connected as their respective pairs?

. Are the terminating resistors connected to DA and DB in any much noisy place?

## 3.7.2. It is linked but it does not communicate.

(1) Is the refresh instruction output on the master channel side?

(2) Is X30 turned ON in the sample program?

# 4. Appendix

# 4.1. Error list

#### Table: 4-1 Error list

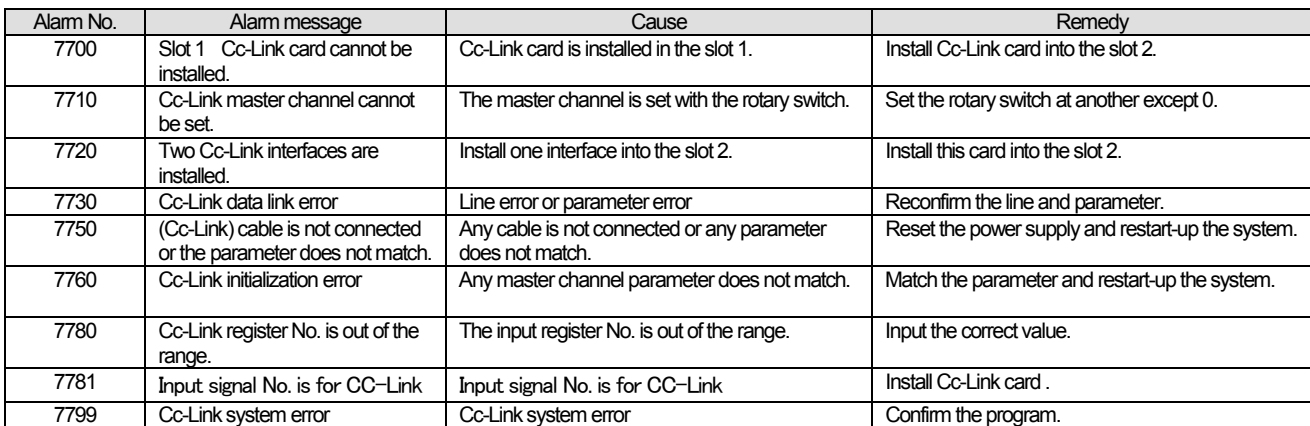

**\* If the E7730 occurs, refer to chapter 3.7 "Trouble shooting".**

4Appendix

# 4.2. Monitor of register data

To monitor the register of Cc-Link interface, the screens are provided on T/B and Personal Computer Support Software. Each register screen is shown below.

# 4.2.1. T/B register monitor screen

>From the MONI. screen of T/B, the method to monitor the register data of Cc-Link is described below.

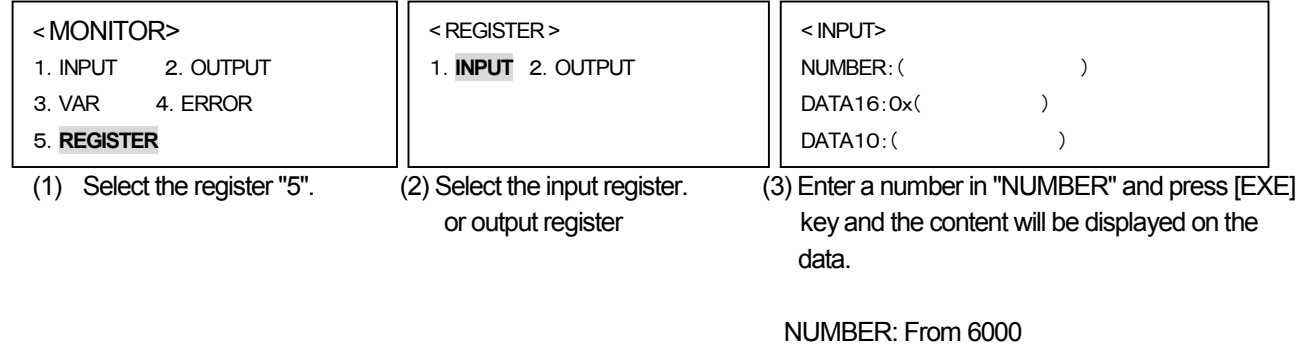

 DATA 16: Hexadecimal value of specified register DATA 10: Decimal value of specified register

\* If "OUTPUT" is selected on the REGISTER screen, the OUTPUT screen which is similar to the INPUT screen will be displayed.

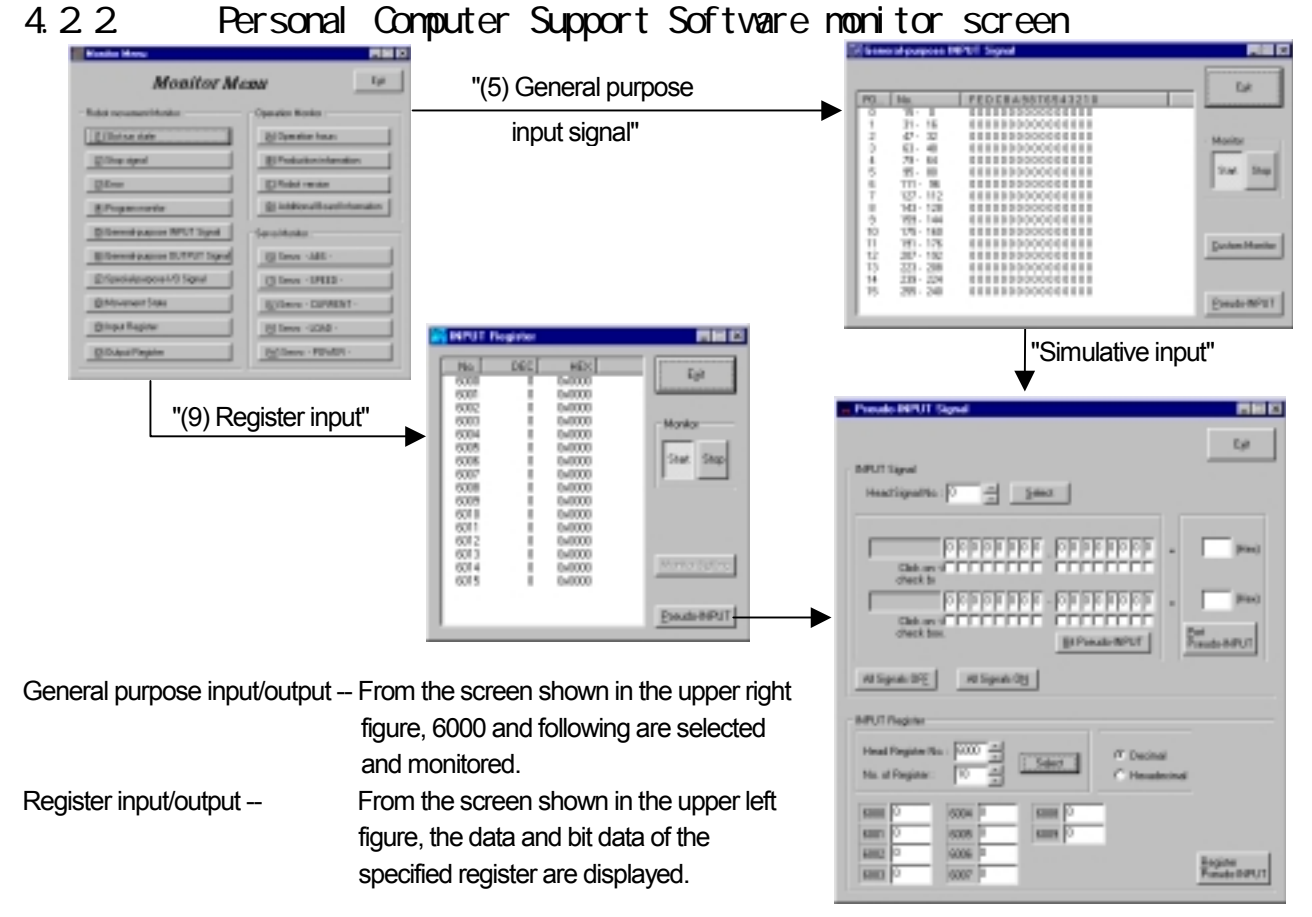

# 4.3. Sample program

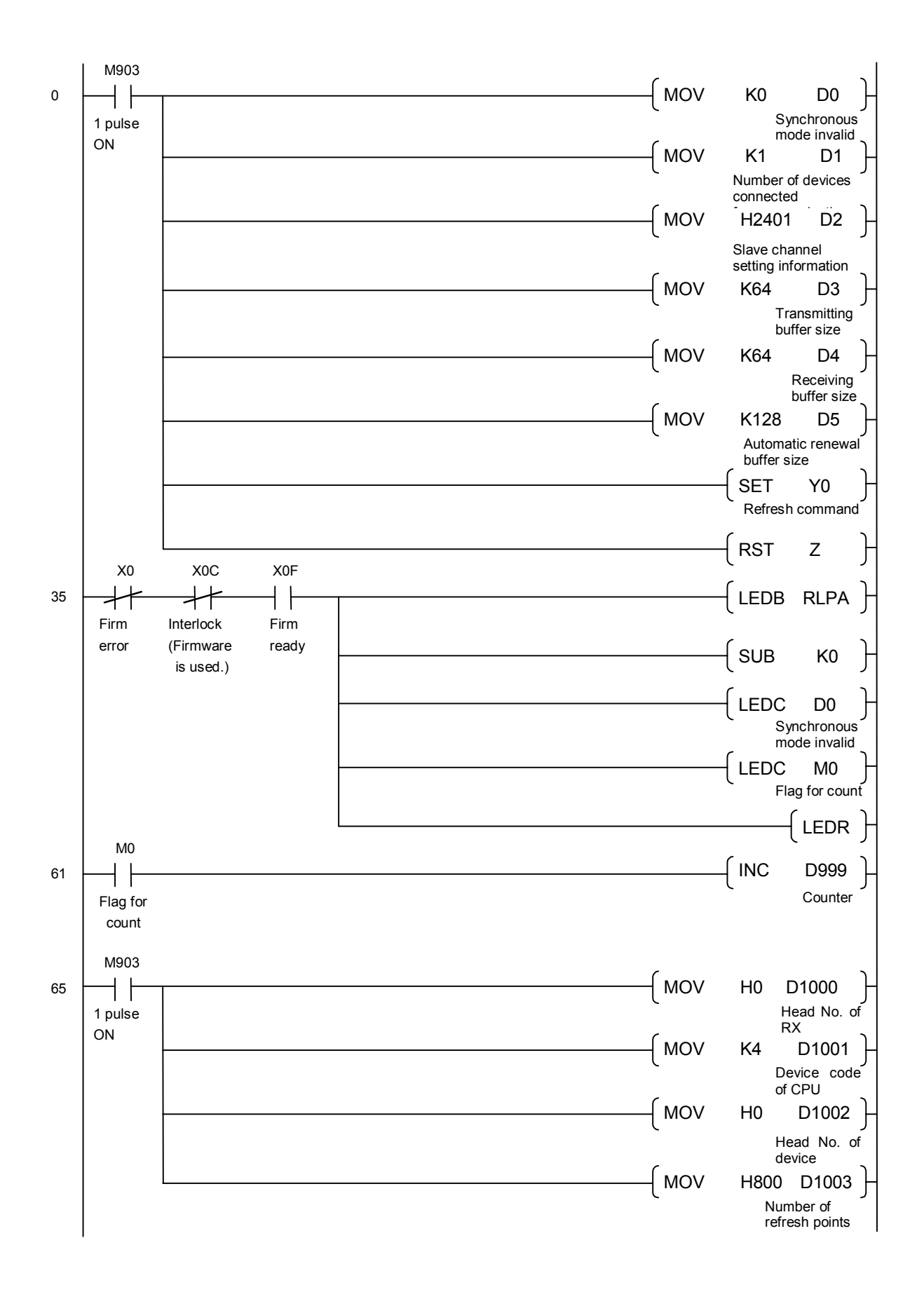

4Appendix

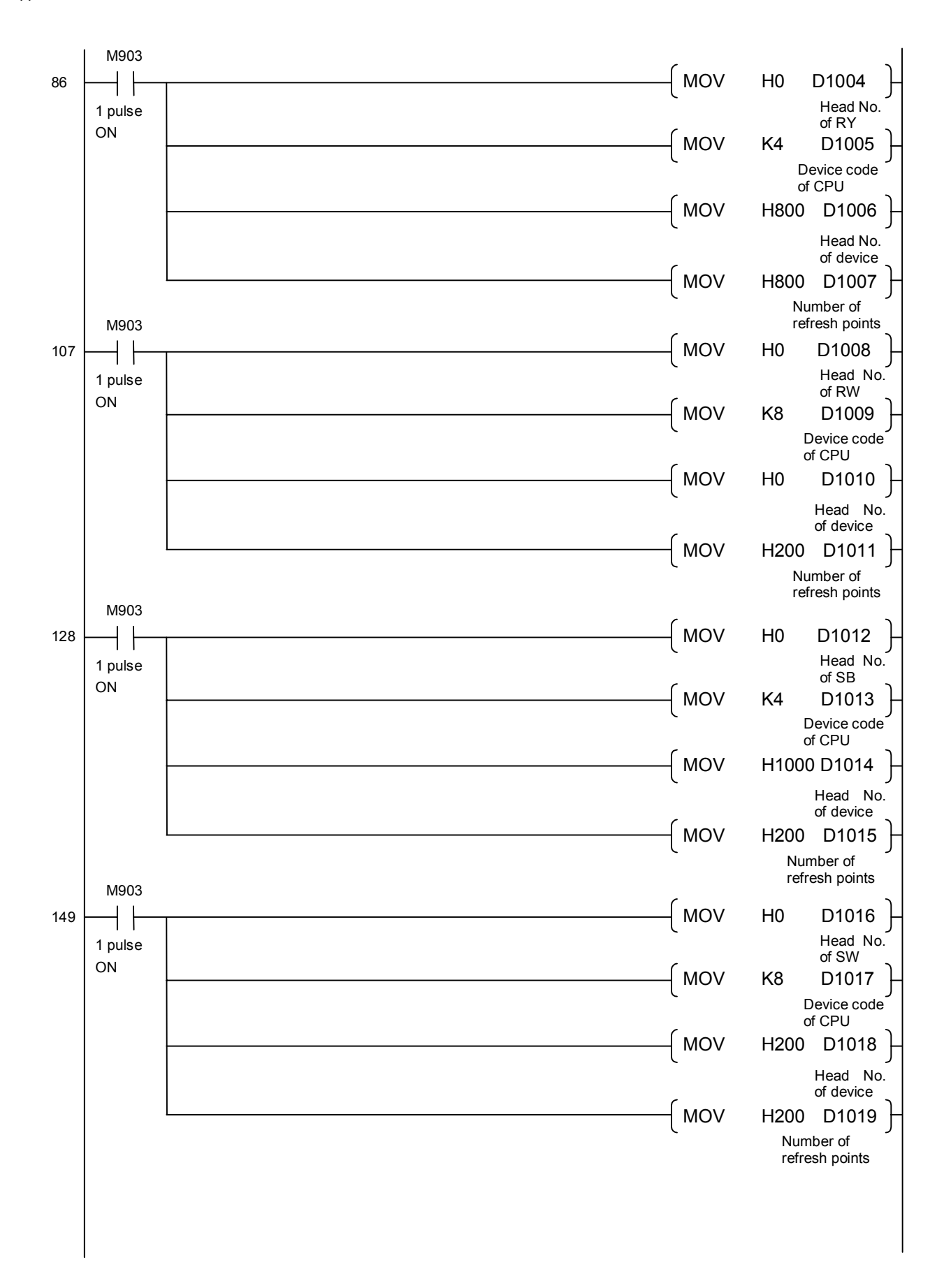

#### 4Appendix

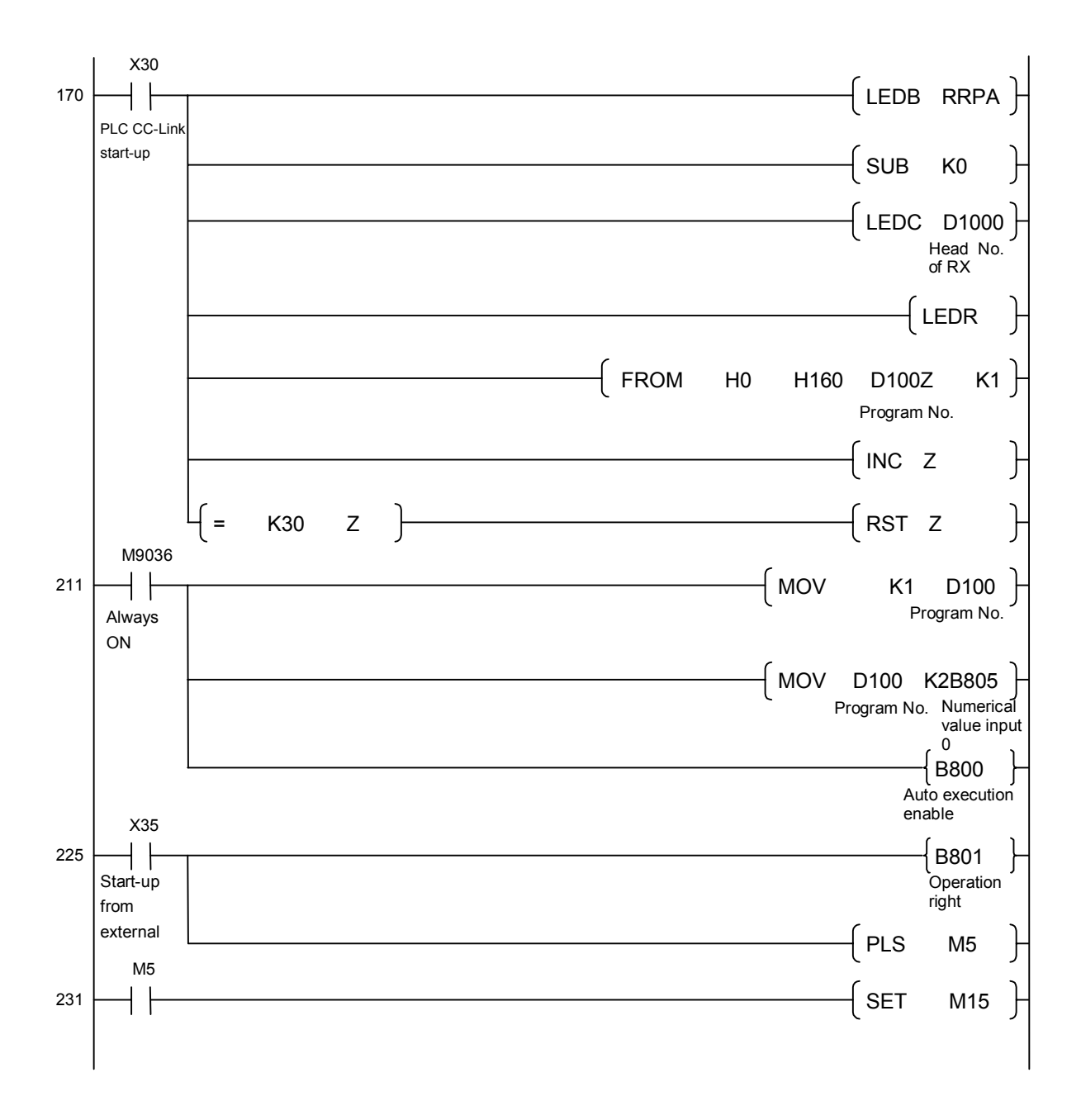

4Appendix

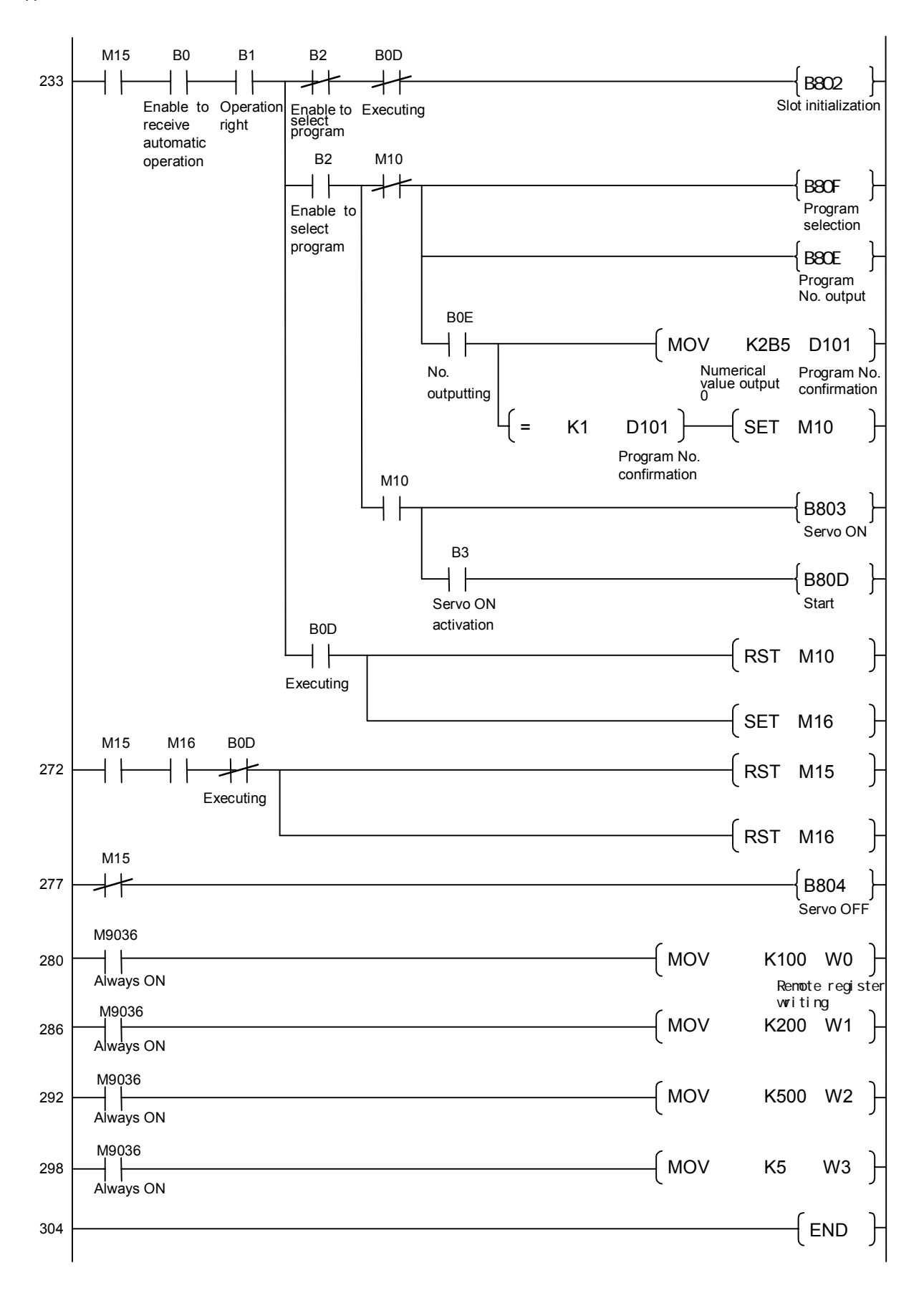

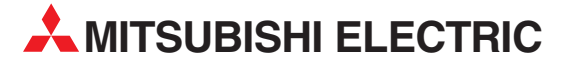

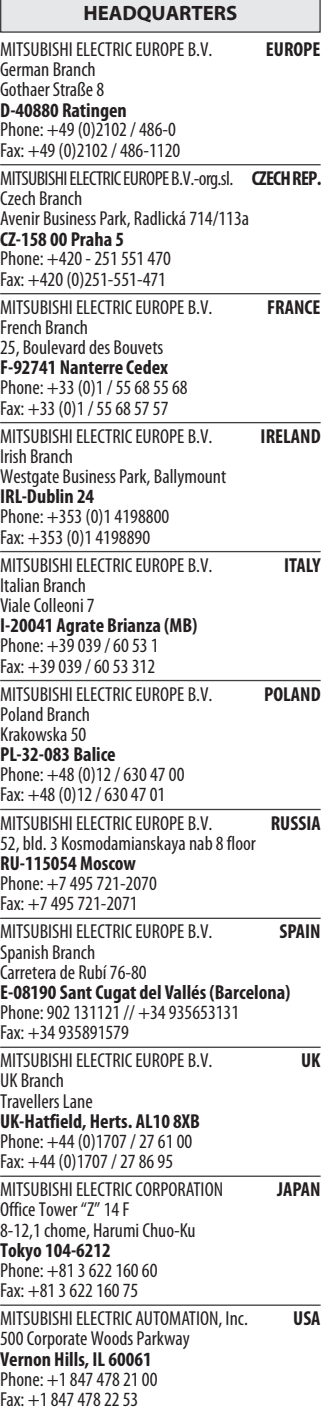

EUROPEAN REPRESENTATIVES GEVA AUSTRIA Wiener Straße 89 AT-2500 Baden Phone: +43 (0)2252 / 85 55 20 Fax: +43 (0)2252 / 488 60 Koning & Hartman b.v. **BELGIUM** Woluwelaan 31 BE-1800 Vilvoorde Phone: +32 (0)2 / 257 02 40 Fax:  $+32 (0)2 / 257 02 49$ <br>INEA BH d.o.o. BOS **BOSNIA AND HERZEGOVINA** Aleja Lipa 56 BA-71000 Sarajevo Phone: +387 (0)33 / 921 164 Fax: +387 (0)33 / 524 539 AKHNATON **BULGARIA** 4 Andrej Ljapchev Blvd. Pb 21<br>**BG-1756 Sofia** Phone: +359 (0)2 / 817 6044 Fax: +359 (0)2 / 97 44 06 1 AutoCont C.S. s.r.o. **CZECH REPUBLIC** Technologická 374/6 CZ-708 00 Ostrava-Pustkovec Phone: +420 595 691 150 Fax: +420 595 691 199 Beijer Electronics A/S **DENMARK** Lykkegårdsvej 17 DK-4000 Roskilde Phone: +45 (0)46/ 75 76 66 Fax: +45 (0)46 / 75 56 26 Beijer Electronics OY FINLAND Peltoie 37 FIN-28400 Ulvila Phone: +358 (0)207 / 463 540 Fax: +358 (0)207 / 463 541 UTECO **GREECE** 5, Mavrogenous Str. GR-18542 Piraeus Phone: +30 211 / 1206 900 Fax: +30 211 / 1206 999 AXICONT AUTOMATIKA Kft. **HUNGARY** (ROBOT CENTER) Reitter F. U. 132 HU-1131 Budapest Phone: +36 1 / 412-0882 Fax: +36 1 / 412-0883 ALFATRADE Ltd. **MALTA** 99, Paola Hill Malta- Paola PLA 1702 Phone: +356 (0)21 / 697 816 Fax: +356 (0)21 / 697 817 HIFLEX AUTOM.TECHNIEK B.V. NETHERLANDS Wolweverstraat 22 NL-2984 CD Ridderkerk Phone: +31 (0)180 - 46 60 04 Fax:  $+31(0)180 - 442355$ 

EUROPEAN REPRESENTATIVES Koning & Hartman b.v. **NETHERLANDS** Haarlerbergweg 21-23 NL-1101 CH Amsterdam Phone: +31 (0)20 / 587 76 00 Fax: +31 (0)20 / 587 76 05 Beijer Electronics AS NORWAY Postboks 487 NO-3002 Drammen Phone: +47 (0)32 / 24 30 00 Fax: +47 (0)32 / 84 85 77 Fonseca S.A. **PORTUGAL** R. João Francisco do Casal 87/89 PT - 3801-997 Aveiro, Esgueira Phone: +351 (0)234 / 303 900 Fax: +351 (0)234 / 303 910 SIRIUS TRADING & SERVICES SRL **ROMANIA** Aleea Lacul Morii Nr. 3 RO-060841 Bucuresti, Sector 6 Phone: +40 (0)21 / 430 40 06 Fax: +40 (0)21 / 430 40 02 INEA SR d.o.o. SERBIA Izletnicka 10 SER-113000 Smederevo Phone: +381 (0)26 / 617 163 Fax: +381 (0)26 / 617 163 SIMAP s.r.o. **SLOVAKIA** Jána Derku 1671 SK-911 01 Trencín Phone: +421 (0)32 743 04 72 Fax: +421 (0)32 743 75 20 PROCONT, spol. s r.o. Prešov SLOVAKIA Kúpelná 1/A SK-080 01 Prešov Phone: +421 (0)51 7580 611 Fax: +421 (0)51 7580 650 **INEA d.o.o.** SLOVENIA Stegne 11 **SI-1000 Ljubljana**<br>Phone: +386 (0)1 / 513 8100<br>Fax: +386 (0)1 / 513 8170 Beijer Electronics Automation AB SWEDEN Box 426 SE-20124 Malmö Phone: +46 (0)40 / 35 86 00 Fax: +46 (0)40 / 93 23 01 Robotronic AG **SWITZERLAND** Schlachthofstrasse 8 CH-8406 Winterthur Phone: +41 (0)52 / 267 02 00 Fax: +41 (0)52 / 267 02 01 GTS **TURKEY** Bayraktar Bulvari Nutuk Sok. No:5 TR-34775 Yukarı Dudullu-Ümraniye-İSTANBUL Phone: +90 (0)216 526 39 90 Fax: +90 (0)216 526 3995 **CSC Automation Ltd.** UKRAINE 4-B, M. Raskovoyi St.<br>**UA-02660 Kiev** UA-02660 Kiev Phone: +380 (0)44 / 494 33 55

MIDDLE EAST REPRESENTATIVE

ILAN & GAVISH Ltd. ISRAEL 24 Shenkar St., Kiryat Arie IL-49001 Petah-Tiqva Phone: +972 (0)3 / 922 18 24 Fax: +972 (0)3 / 924 0761

#### AFRICAN REPRESENTATIVE

CBI I td. SOUTH AFRICA Private Bag 2016 ZA-1600 Isando Phone: + 27 (0)11 / 977 0770 Fax: + 27 (0)11 / 977 0761

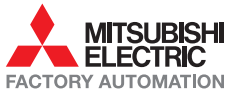

Fax: +380 (0)44 / 494-33-66